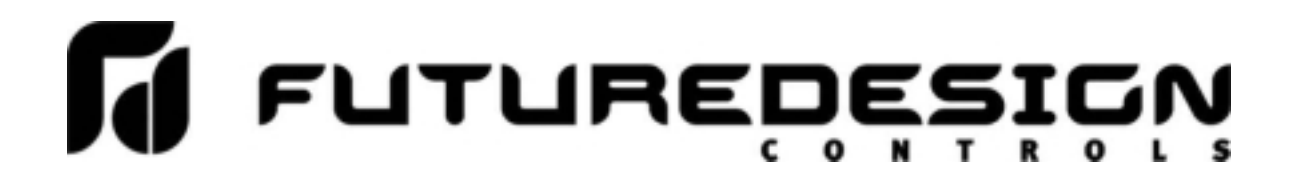

## **Orion** *nCompass* **MC i4.3** 1 to 10 Loop Controller Configuration Manual

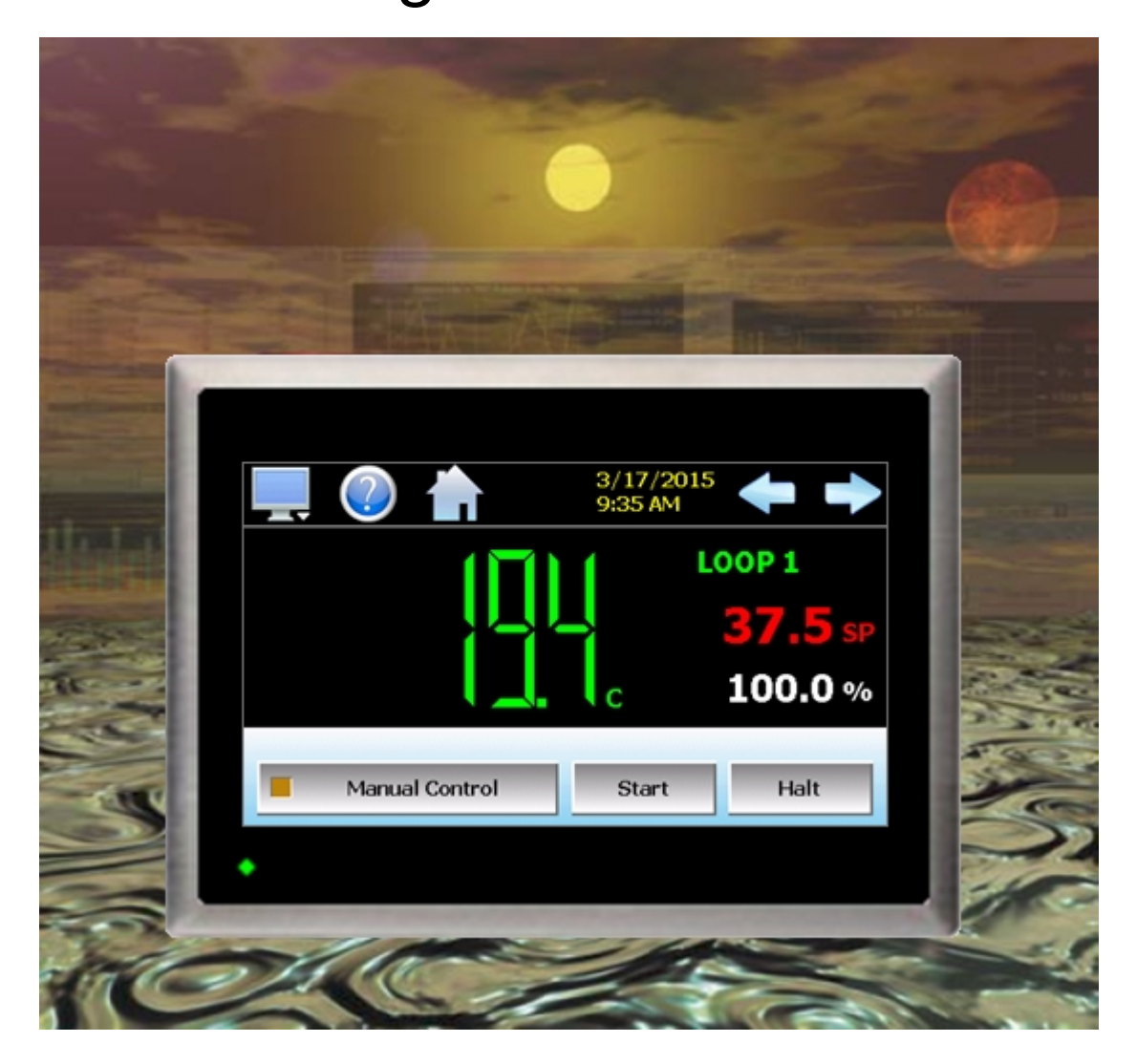

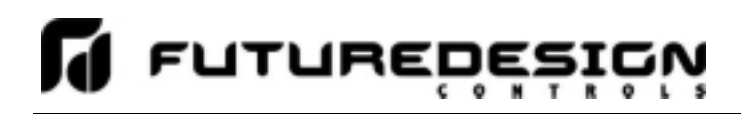

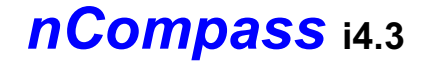

## **Safety Information in this Manual**

Notes, cautions and warnings appear throughout this book to draw your attention to important operational and safety information.

A "**NOTE**" marks a short message to alert you to an important detail.

A "**CAUTION**" safety alert appears with information that is important for protecting your equipment and performance.

A "**WARNING**" safety alert appears with information that is important for protecting you, others and equipment from damage. Pay very close attention to all warnings that apply to your application.

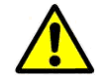

This symbol (an exclamation point in a triangle) precedes a general CAUTION or WARNING statement.

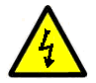

This symbol (a lightning bolt in a lightning bolt in a triangle) precedes an electric shock hazard CAUTION or WARNING safety statement.

## **Technical Assistance**

If you encounter a problem with your Orion nCompass controller, review all of your configuration information to verify that your selections are consistent with your application: inputs; outputs; alarms; limits; etc. If the problem persists after checking the above, you can get technical assistance by dialing +1 (866) 342-5332 or by faxing your request to +1 (866) 332-8014, Monday thru Friday, 8:00 a.m. to 5:00 p.m. Eastern Standard Time. You can also email your request to support@futuredesigncontrols.com.

An applications engineer will discuss your application with you.

#### **Please have the following information available:**

- Complete Model #'s and/or Serial #'s for Component(s) in Question
- Complete Software Version #'s
- All Configuration Information
- All User Manuals

**Warranty and return information is on the back cover of this manual.** 

## **Your Comments**

Your comments or suggestions on this manual are welcome. Please send them to: Future Design Controls, P.O. Box 1196, Bridgeview, Illinois, 60455 Telephone: +1 (888) 751-5444; fax: +1 (888) 307-8014 csr@futuredesigncontrols.com

The Orion nCompass MC i4.3 Configuration Manual is copyrighted by Future Design Controls, Inc., © 2015, all rights reserved (http://www.futuredesigncontrols.com/nCompass.htm).

.

## nCompass i4.3

## **U** LULNBEDESICN I

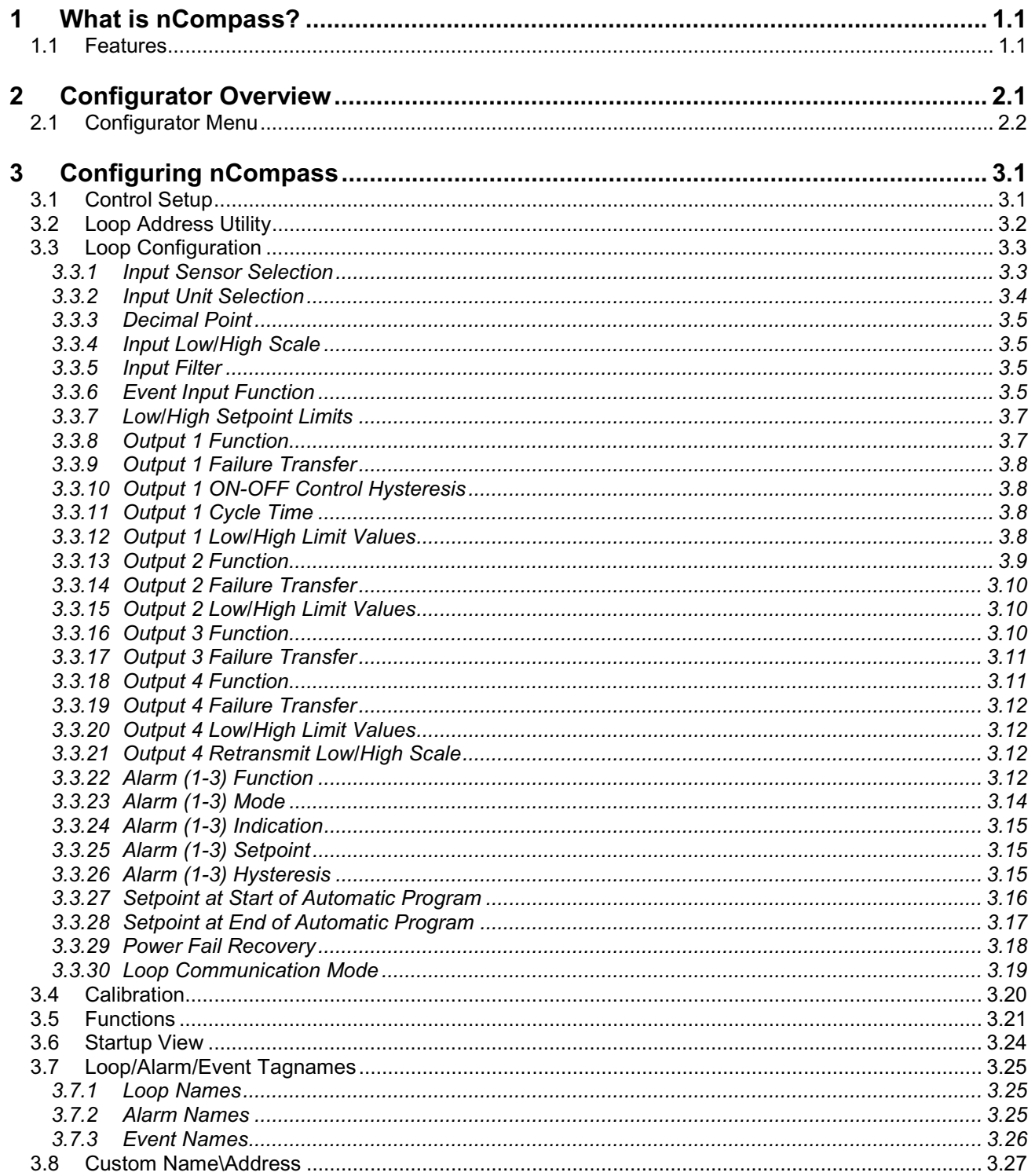

#### **Appendix**

Order Matrix Software License Software Usage Note Warranty Returns

### **1 What is nCompass?**

The nCompass system combines all of the features of a loop controller, video/chart recorder and data logging system into a single/intuitive device. Email, SMS (text messaging), FTP (file transfer protocol for automated data backup) and remote view/control (Web server/VNC server) are standard with nCompass and can be accessed via LAN/WAN using a PC, tablet or smart phone device.

Future Designs "nCompass" provides a 4.3"color touch screen interface with standard "Smart Device" user interface features for one to ten loop OEM control applications. All loop configuration and runtime user access is configurable at the device with no PC software required. OEM's have the ability to configure runtime features (screen availability, menus, language, etc...) to easily customize the system for their requirements. These configurations can be imported/exported to any other nCompass single/dual loop device for setup (from scratch) within minutes.

Individual high performance board level PID loop control boards (one for each loop) offer up to four control outputs each, powerful profiling capabilities with up to three events and full auto tune functionality with high resolution process inputs.

#### **1.1 Features**

Each of the nCompass loop control boards provide a single digital input that can be programmed as a automatic program control input for run, hold or abort, a manual mode or failure transfer control input or a program advance to next segment control input.

Each of the loop control boards also provide up to four control outputs which can be used as PID control outputs for heat/cool, direct outputs for controlling external equipment related to the application through software switches called events, or be programmed to act as system alarm outputs.

nCompass can be operated in single set point or automatic program control mode. Program entry is made easy through the use of copy, paste and delete menu selections. Programs can be copied to the external USB memory stick and then imported to another nCompass controller which eliminates the need to enter duplicate programs into multiple systems.

Data file analysis tools make looking at historical data a simple task. Any control variable saved to the data file can be plotted on the historical data chart for any time frame within the data file's total time range.

The built in Ethernet functionality includes a 'Web Server' to provide access to all nCompass data (view only), a VNC interface for remote control and monitoring and an NTS clock, all available via a local Intranet connection (wired or wireless), or the World Wide Web using standard software like Microsoft's Internet Explorer.

nCompass provides a rich set of tools for control interaction and process monitoring. Views include single and all loop views, charts, alarm, automated program status as well as historical data, alarm log and audit trail views. The menu driven interface eliminates screen "clutter" by providing an easy to use "Smart Device" interface for interaction between the user and nCompass.

nCompass can store more than one year of data on its SD memory card. Data logging can be enabled manually or automatically during program operation. Data backup is provided with a USB memory stick for plug and play transfer of files to any PC running Microsoft Windows XP operating systems and via the FTP back-up utility.

nCompass protects system access with 4 level security (user rights based), audit trails that document all user activity and ensures data integrity by digitally signing all data files and audit trails to meet regulatory requirements.

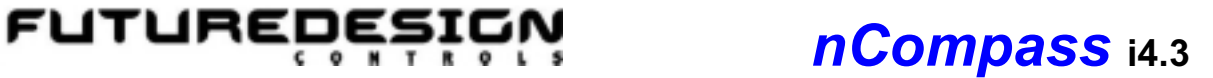

#### *The nCompass controller includes the following features:*

- One to ten loop controller models (automatic program operation included).
- Touch screen, "Smart Device" user interface (UI).
- Video recorder mode for view only applications.
- Email, SMS, FTP, VNC and Web functionality standard.
- Remote View/Control using PC, Tablet or Smartphone.
- Detailed maintenance, alarm monitoring and alarm history.
- User configurable data logging and historical data viewer.
- 4 level security with digitally signed audit trails and data files.
- National time server connectivity with daylight savings.
- Multi-lingual user interface supports over 25 languages.
- 30,000 hour LED display

## **2 Configurator Overview**

The nCompass configurator is a powerful tool that allows full customization of nCompass. It is a program that allows the OEM or user to set up control system options for the nCompass runtime application. The configurator program will not run at the same time as the main runtime software.

The configurator can be run when the runtime software is exited and the "Exit and run configurator on next power-up" option is selected. The next time the unit is re-powered the configurator will run.

Control functions of each loop control board can be changed while the OEM or operator is editing the configuration of nCompass through the configurator program, so any equipment being controlled by the outputs should be placed in an "off" state so that any changes will not cause an unsafe condition or damage to equipment.

*NOTE: Each time the nCompass configurator software is exited; the controller runtime software will run after the unit is re-powered.* 

*The nCompass configurator provides the following functionality:*

- Set the number of control loops that nCompass will use (one to ten).
- Provide control loop configuration settings for input type, output function, set point range, etc.
- 'Splash Screen' name editing for custom OEM or user requirements.
- Enable/disable options for runtime menu and screen availability.
- Text editing for all system event and alarm output names.

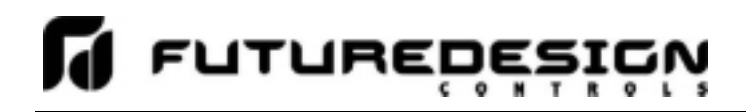

### **2.1 Configurator Menu**

The configurator menu is accessed by pressing the "Monitor" icon at the top left of the screen.

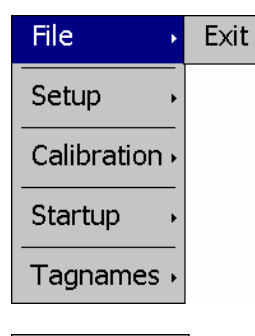

The **File** menu provides the exit function for the configurator. After selecting this menu item and exiting the configurator, the controller runtime software will run after the unit is re-powered.

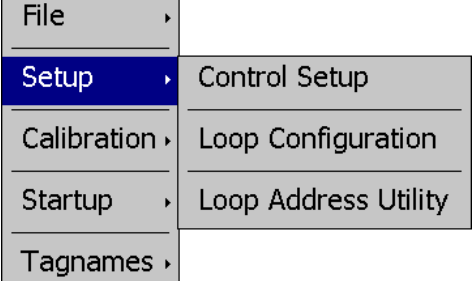

The **Setup** menu provides access to the primary controller setup options. These options include the controller setup (number of loops), the loop control board configuration settings and the loop address utility that can be used to automatically assign the proper communications address to an attached loop control board.

The **Calibration** menu provides access to the input offset calibration settings for the loop control boards.

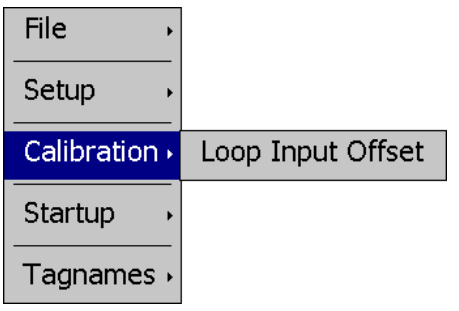

**File** Setup Calibration » Startup Functions Startup View Tagnames

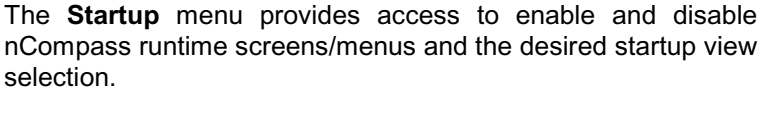

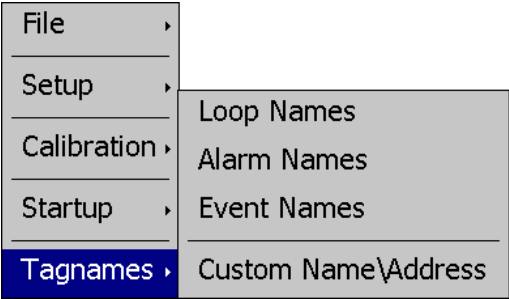

The **Tagnames** menu provides access to the text editing functions of the configurator which allow the loop, event and alarm names to be changed to match their use in the system. The menu also provides access to edit the splash screen information that is shown when the runtime application starts.

## **3 Configuring nCompass**

*IMPORTANT: Once all configuration settings are made, you must select "Exit" from the File menu to exit the configurator prior to cycling power to nCompass. All configuration files are written upon exiting the configurator. Do not cycle power prior to exiting the configurator or settings will be lost and nCompass will not operate properly when entering the runtime application.* 

### **3.1 Control Setup**

The "Control Setup" screen is accessed from the Setup menu. It allows the user or OEM to set the number of control boards that are attached to the system. Once set, the loop configuration settings will be made available for the total number of loops entered.

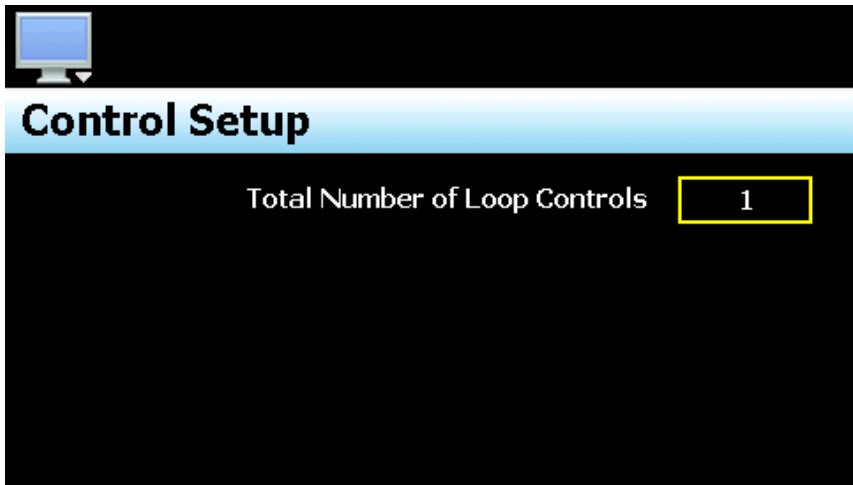

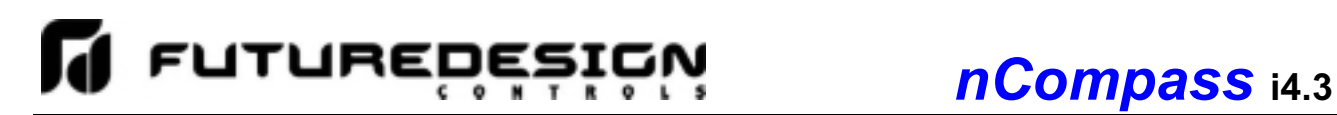

### **3.2 Loop Address Utility**

In order for nCompass to properly communicate with each of the loop control boards, they must be configured for the proper communications address. The factory default communication settings of the loop control boards are set for a communications address of one, which correspond to the proper settings for loop 1. For a single loop nCompass control system, no further settings are required. Simply connect the communications wiring between the control board and the nCompass interface, and the system is ready to go.

For a multi loop nCompass control system, each of the control boards must be set for an address that corresponds with the loop number, i.e., 2, 3, 4…. If a display module is not available to connect to the loop control board in order to set its address, the Loop Address Utility can be used. It is accessed from the Setup menu.

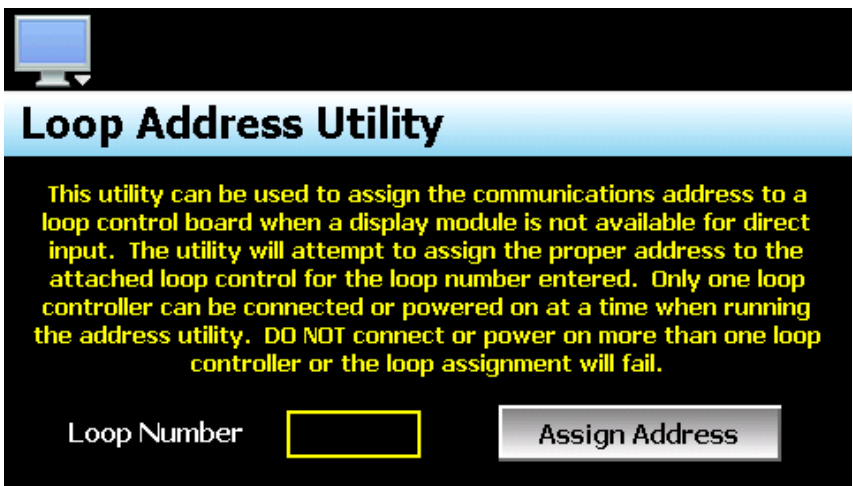

In order to use the utility, only one loop control board can be connected to nCompass at a time. Since the default address of all control boards are 1, if more than one was connected, they would all respond to the same command which would cause them all to be set to a different address. If more than one loop control board is connected, disconnect the communications wiring from the loop control board(s) that you DO NOT want to set the address on. An alternative is to remove power from the loop control board rather than disconnecting the communications wiring.

With only one loop control board powered on or connected to nCompass via the communications link, enter the loop (address) number that you want to assign to the control board and press the "Assign Address". The utility will begin scanning for the loop control board and set its address to the proper address once found. If the utility fails to set the address, check the wiring to insure it is properly connected. If the loop control board has been previously used for another application, it may be possible that the address or other communications settings have been changed, which prevent the utility from working. In this case, a display module must be connected to the loop control board to set the proper communications settings:

 Address: 1 to 10 (for loop 1 to 10) Baud rate: 9600 Parity: Even

*IMPORTANT: The loop input number corresponds to the communications address that must be set in the loop control board for nCompass to access it properly. If the communications address is not set properly in the loop control, nCompass will not be able to communicate with it, or may communicate with the wrong loop control and assign the incorrect set points and control parameters to it.* 

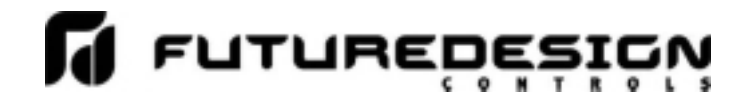

#### **3.3 Loop Configuration**

The Loop Configuration screen is accessed from the Setup menu. The screens provide all settings related to the setup of the loop control boards. The left and right arrow buttons at the top right of the screen will be shown if there is more than one loop set up for the system. This allows the user or OEM to access each loop and adjust the settings for them individually. To scan through all available settings for the loop, simply touch and hold a finger on the list and drag up or down to scroll through the list items.

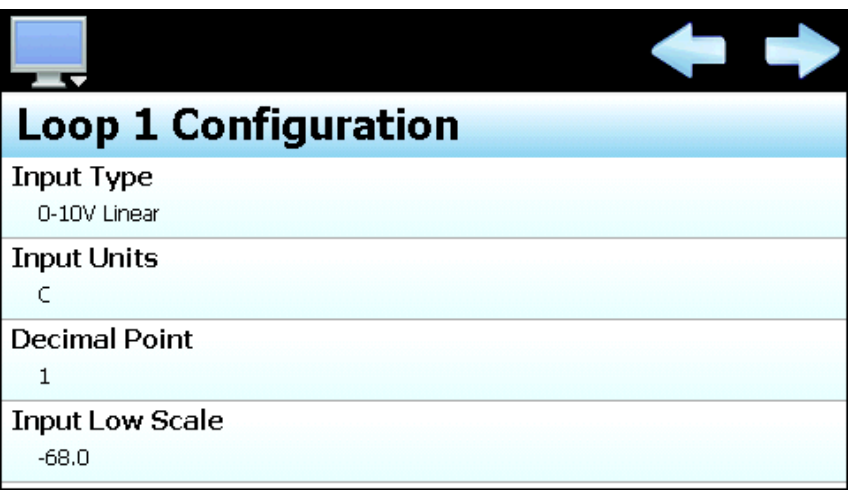

To change the setting for an item, select it from the list by touching it. If the entry is a simple numeric value, the number entry pad will be shown to allow the user to enter a new value. If the item has multiple selections available, a list of individual selections for the item will be shown that the user can then select from.

- *IMPORTANT: Care should be taken when configuring loop controls as automatic ramp/soak programs may be downloaded to any loop configured in the system. Each loop should be configured with the appropriate settings to insure the ramp/soak programs operate properly. Typically all loops, with the exception of communication address, are configured identically. This especially applies to the automatic ramp/soak program global settings;* 
	- ‐ *Setpoint at start of automatic program (section 3.3.27)*
	- ‐ *Setpoint at end of automatic program (section 3.3.28)*
	- ‐ *Power Fail Recovery (section 3.3.29)*

#### **3.3.1 Input Sensor Selection**

The Input Sensor Selection is used to select the type of sensor that will be connected to the loop control board. The input type can be a temperature input (thermocouple or RTD) or a linear input type (Vdc or mA).

*NOTE: The loop control board is ordered with either a standard input for thermocouples and RTD's, a voltage input or a milliamp input. The selected input type must be set to match the type of input supplied on the loop control board or the unit will not operate correctly.* 

## *nCompass* **i4.3**

# **FUTUREDES**

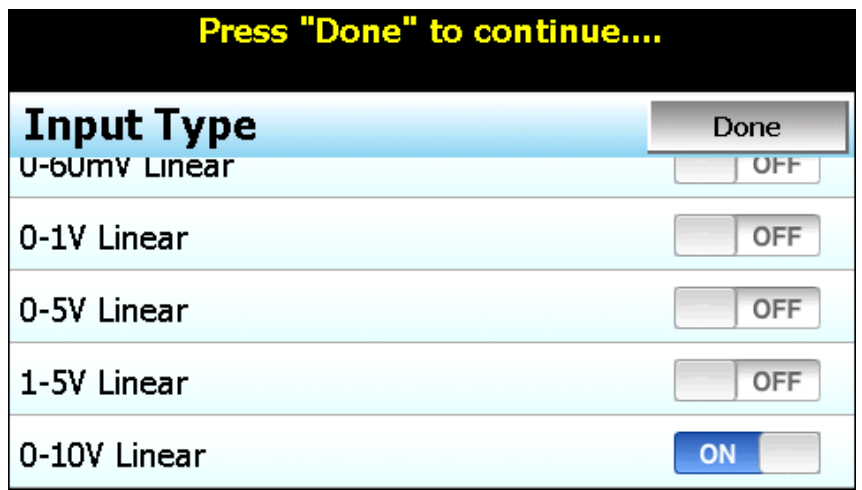

The input type selections are mutually exclusive, i.e., selecting one input will turn all other selections off. Once the desired input type has been selected, press the "Done" button to set the input type for the loop control board and return to the main Loop Configuration screen.

#### **3.3.2 Input Unit Selection**

The Input Unit Selection is used to select the temperature units for temperature input types (thermocouple or RTD) or enter the desired engineering units for a linear input (Vdc or mA). The temperature unit selections are mutually exclusive, i.e., selecting one will turn off the other.

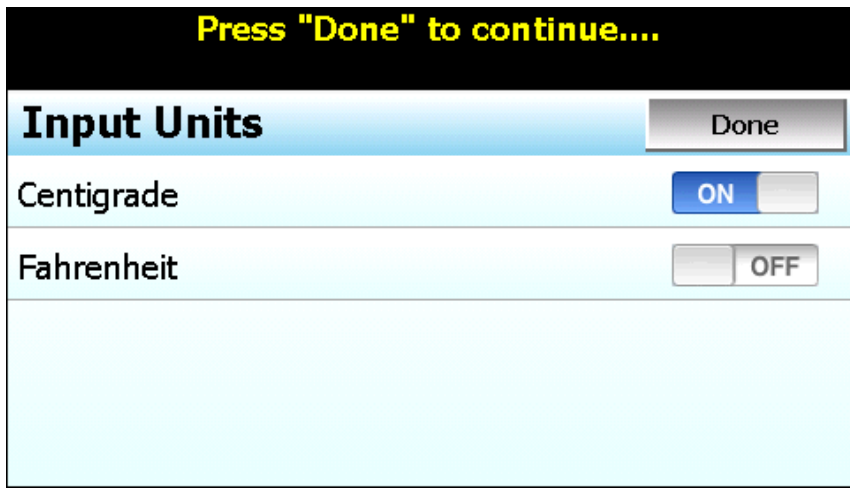

For linear input types, the text keypad will be shown allowing the user to enter up to 4 characters for the engineering units to display for the loop. Once the desired engineering units have been entered, press the "Done" button to set the input units for the loop control board and return to the main Loop Configuration screen.

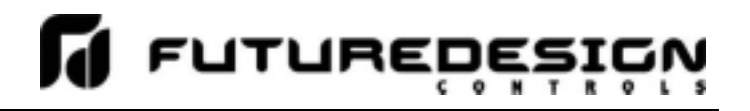

#### **3.3.3 Decimal Point**

The decimal point entry allows the input precision to be adjusted between 0 and 1 decimal digits for temperature input types, between 0 and 2 for a 0-60mV input and from 0 to 3 for Vdc and mA input types.

*IMPORTANT: Once the loop control board has been configured with a specific decimal point, changing the decimal point will require the loop control board to be reconfigured in order to maintain previous control settings. Automatic programs, alarm set points, set point limits, input low/high scale, etc., DO NOT automatically scale. An entry of 100.0 becomes 1000 when changing the decimal point to zero (not 100), and must be re-entered to set the proper value.* 

#### **3.3.4 Input Low/High Scale**

The input low and high scale values are used to set the input range for linear input types (Vdc or mA). The entries are not available for temperature input types since they utilize a fixed range based on the sensor type. The input low scale value can be set from -32768 up to the high scale value minus 50. The high scale value can be set from the low scale value plus 50 up to 32767.

*NOTE: The minimum and maximum scale values are limited by the decimal point selection. For a decimal of 0, the values are -32768 and 32767 respectively. For one decimal point, the values are -3276.8 and 3276.7. For two decimal digits, the values are -327.68 and 327.67 and for three decimal digits the values are -32.768 and 37.767.* 

#### **3.3.5 Input Filter**

The Input Filter Selection is used to select the time constant to be used for filtering the process input.

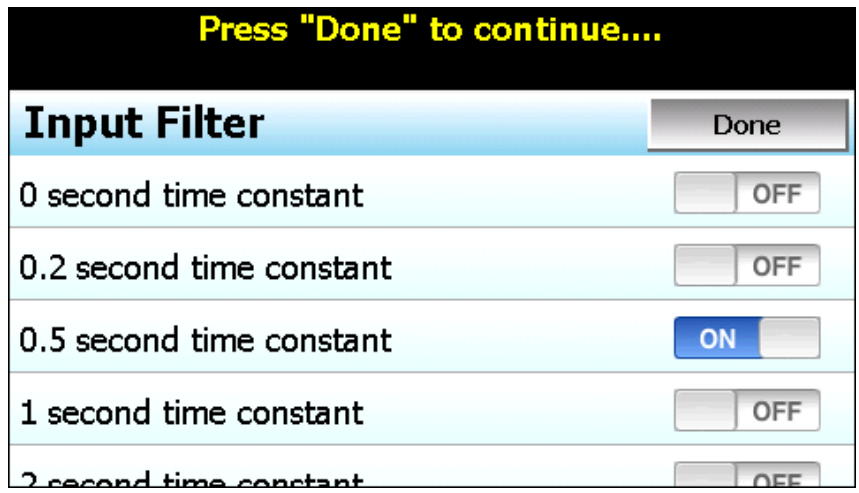

The time constant selections are mutually exclusive, i.e., selecting one will turn off the others. Once the desired filter constant has been selected, press the "Done" button to set the input filter for the loop control board and return to the main Loop Configuration screen.

#### **3.3.6 Event Input Function**

The Event Input Function is used to select the desired mode of operation for the digital input of the loop control board. The event input selections are mutually exclusive, i.e., selecting one will turn off the others. Once the desired function has been selected, press the "Done" button to set the event input function for the loop control board and return to the main Loop Configuration screen.

# *nCompass* **i4.3**

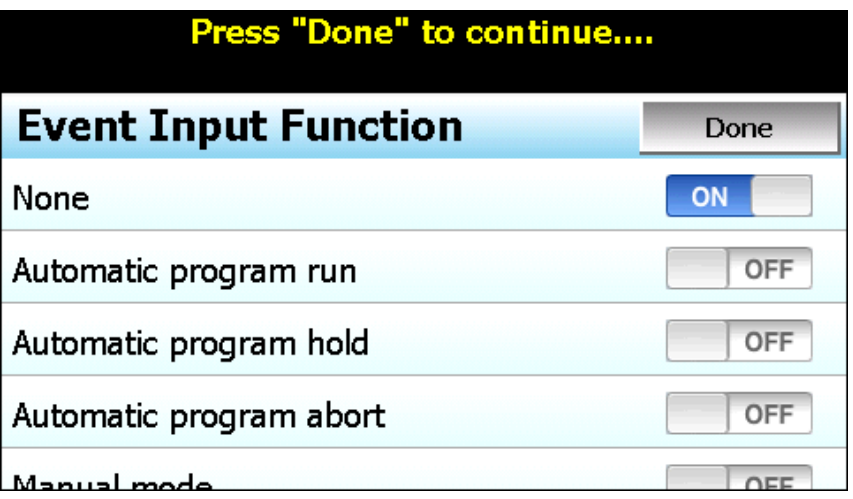

The **Automatic program run** function is a single-shot action that will start the currently loaded program when the event input is activated.

The **Automatic program hold** function will put the currently running program into hold when the event input is activated. The program will resume operation and return to the run mode when the input is deactivated.

The **Automatic program abort** function is a single-shot action that will abort the currently running program. Note that the abort function does not work if the program is in hold. The program must be running in order for the abort function to work.

The **Manual mode** function puts the loop control board into manual output mode when the input is activated. This stops all PID control action allowing the user to manually enter a fixed percentage of output. The loop control will return to normal PID control action when the input is deactivated.

The **Failure transfer** function puts the loop control outputs into failure transfer mode when the input is activated. The output will then go to the percent output value set for failure transfer. The loop control outputs will return to normal PID control when the input is deactivated.

The **Automatic program advance next segment** function is a single-shot action that will advance the currently running program by one step each time the event input is activated.

The **Automatic program run/hold** function is a combination of the automatic program run and program hold functions. Upon first activation of the input, the currently loaded program will be started if not already running. Deactivating the input will then cause the program to go into hold. The input must then be reactivated in order for the program to resume operation.

#### *NOTE: nCompass does not support the P41/B42 event input functions of "Off Mode" and "PID2 Select". These selections are not available through the nCompass configuration.*

#### **3.3.7 Low/High Setpoint Limits**

The low and high set point limits are used to set the OEM minimum and maximum allowed set points that can be entered for the loop control. The minimum and maximum set point range is equal to the input range for the configured input type.

*NOTE: The runtime application provides additional user low and high set point limits. These can be adjusted to further limit the allowable set point range within the band set by the OEM low and high set point limits.* 

#### **3.3.8 Output 1 Function**

The Output 1 Function is used to set the mode of operation for the primary control output of the loop control board. The output can be set for heating or cooling on/off control, time proportioning or linear control. The output selections are mutually exclusive, i.e., selecting one will turn off the others. Once the desired function has been selected, press the "Done" button to set the output function for the loop control board and return to the main Loop Configuration screen.

*NOTE: The output function must be set to match the type of output ordered on the loop control board. Relay, triac and SSR output types are used for on/off and time proportioning control. The isolated Vdc and mA output types are used for linear control.* 

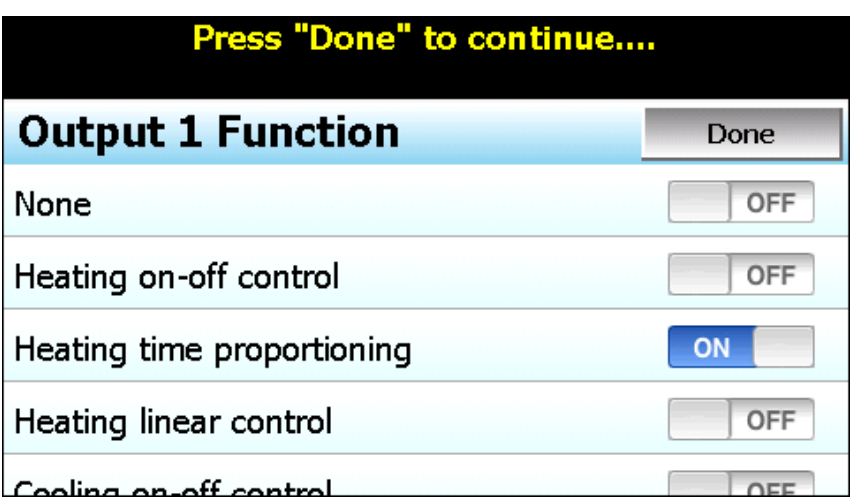

The **Heating on-off control** function will turn on the output when the process value is below set point. When the process value rises above the set point plus the on-off control hysteresis, the output will turn off.

The **Heating time proportioning** function uses the PID settings to cycle the output on and off according to the percentage of heating required using the cycle time configured for output 1. For example, if the percentage of output is 50% and the cycle time is 18 seconds, the output will repeat on/off cycles of 9 seconds each. If the output was only 25%, the output would be on for 4.5 seconds and off for 13.5 seconds of the 18 second cycle time.

The **Heating linear control** function uses the PID settings to vary the Vdc or mA output from the minimum to the maximum range of the output as a direct percentage of the heating output.

The **Cooling on-off control** function will turn on the output when the process value is above set point. When the process value falls below the set point minus the on-off control hysteresis, the output will turn off.

The **Cooling time proportioning** function uses the PID settings to cycle the output on and off according to the percentage of cooling required using the cycle time configured for output 1. For example, if the percentage of output is 50% and the cycle time is 6 seconds, the output will repeat on/off cycles of 3 seconds each. If the output was only 25%, the output would be on for 0.75 seconds and off for 5.25 seconds of the 6 second cycle time.

The **Cooling linear control** function uses the PID settings to vary the Vdc or mA output from the minimum to the maximum range of the output as a direct percentage of the cooling output.

#### **3.3.9 Output 1 Failure Transfer**

The output 1 failure transfer setting is used to set the value the output should go to if there is an input failure, i.e., sensor break. The output can be set for bumpless (-1) operation or a fixed percentage of output (from 0 to 100%) if proportioning or linear control is selected fro the output function. When failure transfer is set to bumpless, the output will remain at its previous percentage of output until the input condition is corrected. Note that this should not be used for extended periods of time as a runaway condition could occur if separate limit devices are not installed to insure safe limits of operation by turning off the system should a limit be exceeded.

If the output function is set for on-off control, the failure transfer can be set to have the output turn on (1) or turn off (0) when a sensor break occurs.

#### **3.3.10 Output 1 ON-OFF Control Hysteresis**

The output 1 on-off control hysteresis can be set when the output 1 function is set for heating or cooling on-off control. It is used to eliminate rapid cycling of the control output by applying a safe-sided dead band to the control output. When the control set point is exceeded, the output will turn on. The output will not turn off until the process rises above (for heating) or falls below (for cooling) the set point by the hysteresis value.

The hysteresis can be set from a minimum of 0.1 to a maximum of 50.0 for units of degrees Centigrade and to a maximum of 90.0 for units of degrees Fahrenheit and process units.

#### **3.3.11 Output 1 Cycle Time**

The output 1 cycle time can be set when the output 1 function is set for heating or cooling proportioning control. The cycle time can be adjusted from 0.1 to 90.0 seconds. For cycle times less than 18 seconds, it is highly recommended that the loop control board be ordered with the triac or SSR drive output for output 1 to extend the life of the control output.

#### **3.3.12 Output 1 Low/High Limit Values**

The output low and high limit values can be set when the output 1 function is set for heating or cooling time proportioning or linear control. They are used to set the minimum and maximum percentage of output that the output will control to with a default of 0% for the low and 100% for the high. By raising the low limit or reducing the high limit, the output will not exceed the output value regardless of the percent output required by the PID values.

For example, raising the low limit to 5% with the output set for heating proportioning control, even if the process value is over set point and the PID values are calling for a 0% output, the output will continue to cycle on and off at 5% heating.

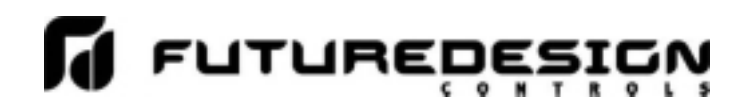

#### **3.3.13 Output 2 Function**

The Output 2 Function is used to set the mode of operation for the secondary control output of the loop control board.

*NOTE: The output function must be set to match the type of output ordered on the loop control board. Relay, triac and SSR output types are used for proportioning control, alarm or event outputs. The isolated Vdc and mA output types are used for linear control.* 

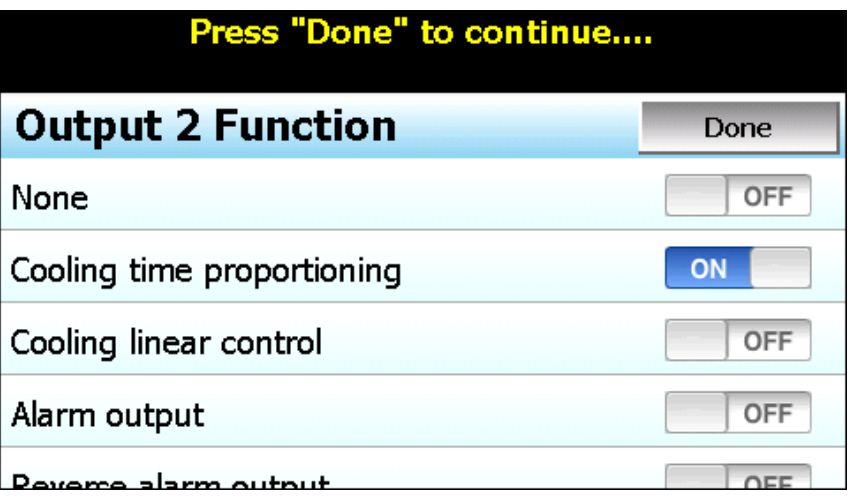

The output can be set for cooling time proportioning or linear control, as an alarm or an event. The output selections are mutually exclusive, i.e., selecting one will turn off the others. Once the desired function has been selected, press the "Done" button to set the output function for the loop control board and return to the main Loop Configuration screen.

The **Cooling time proportioning** function uses the PID settings to cycle the output on and off according to the percentage of cooling required using the cycle time configured for output 1. For example, if the percentage of output is 50% and the cycle time is 6 seconds, the output will repeat on/off cycles of 3 seconds each. If the output was only 25%, the output would be on for 0.75 seconds and off for 5.25 seconds of the 6 second cycle time.

The **Cooling linear control** function uses the PID settings to vary the Vdc or mA output from the minimum to the maximum range of the output as a direct percentage of the cooling output.

The **Alarm output** function activates the Alarm 1 configuration settings for assigning the type of alarm logic to apply to output 2. When the alarm condition is active, the output will turn on.

The **Reverse alarm output** function activates the Alarm 1 configuration settings for assigning the type of alarm logic to apply to output 2. The output will be normally "on" when this function is selected. When the alarm condition is active, the output will turn off.

The **Event output** function allows the output to be turned on and off via an automatic program or manually through the nCompass interface to act as a "soft" switch to turn system components on and off.

The **DC power supply output** function must be selected when the output type ordered for the loop control board output 2 is a transmitter power supply.

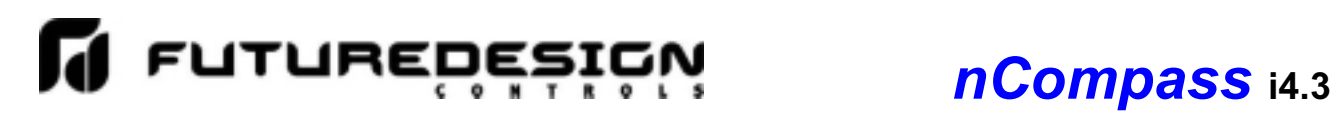

#### **3.3.14 Output 2 Failure Transfer**

The output 2 failure transfer setting is used to set the value the output should go to if there is an input failure, i.e., sensor break. The output can be set for bumpless (-1) operation or a fixed percentage of output (from 0 to 100%) if proportioning or linear control is selected for the output function. When failure transfer is set to bumpless, the output will remain at its previous percentage of output until the input condition is corrected. Note that this should not be used for extended periods of time as a runaway condition could occur if separate limit devices are not installed to insure safe limits of operation by turning off the system should a limit be exceeded.

If the output function is set as an alarm or event output, the failure transfer can be set to have the output turn on (1) or turn off (0) when a sensor break occurs.

#### **3.3.15 Output 2 Low/High Limit Values**

The output low and high limit values can be set when the output 2 function is set for cooling time proportioning or linear control. They are used to set the minimum and maximum percentage of output that the output will control to with a default of 0% for the low and 100% for the high. By raising the low limit or reducing the high limit, the output will not exceed the output value regardless of the percent output required by the PID values.

For example, by reducing the high limit to 80%, even if the process value is over set point and the PID values are calling for 100% cooling, the output will only produce an 80% cooling output.

#### **3.3.16 Output 3 Function**

The Output 3 Function selection allows the OEM to configure the loop control board output as an alarm or an event. The output selections are mutually exclusive, i.e., selecting one will turn off the others. Once the desired function has been selected, press the "Done" button to set the output function and return to the main Loop Configuration screen.

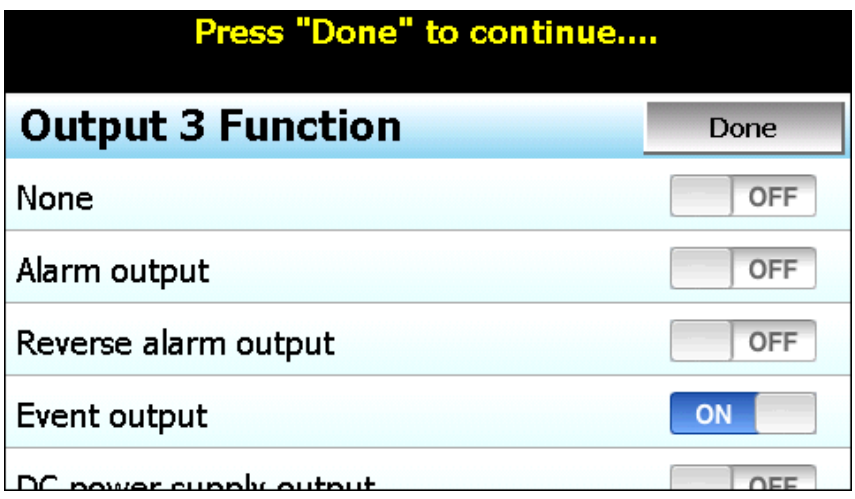

The **Alarm output** function activates the Alarm 2 configuration settings for assigning the type of alarm logic to apply to output 3. When the alarm condition is active, the output will turn on.

The **Reverse alarm output** function activates the Alarm 2 configuration settings for assigning the type of alarm logic to apply to output 3. The output will be normally "on" when this function is selected. When the alarm condition is active, the output will turn off.

## *nCompass* **i4.3**

The **Event output** function allows the output to be turned on and off via an automatic program or manually through the nCompass interface to act as a "soft" switch to turn system components on and off.

**FUTURED** 

The **DC power supply output** function must be selected when the output type ordered for the loop control board output 3 is a transmitter power supply.

#### **3.3.17 Output 3 Failure Transfer**

The output 3 failure transfer setting is used to set whether the output should be on (1) or off (0) when there is an input failure, i.e., sensor break.

#### **3.3.18 Output 4 Function**

The Output 4 Function selection allows the OEM to configure the loop control board output as an alarm, event or retransmit output. The output selections are mutually exclusive, i.e., selecting one will turn off the others. Once the desired function has been selected, press the "Done" button to set the output function and return to the main Loop Configuration screen.

*NOTE: The output function must be set to match the type of output ordered on the loop control board. Relay, triac and SSR output types are used for alarm or event outputs. The retransmission Vdc and mA output types are used for process value or set point retransmit.* 

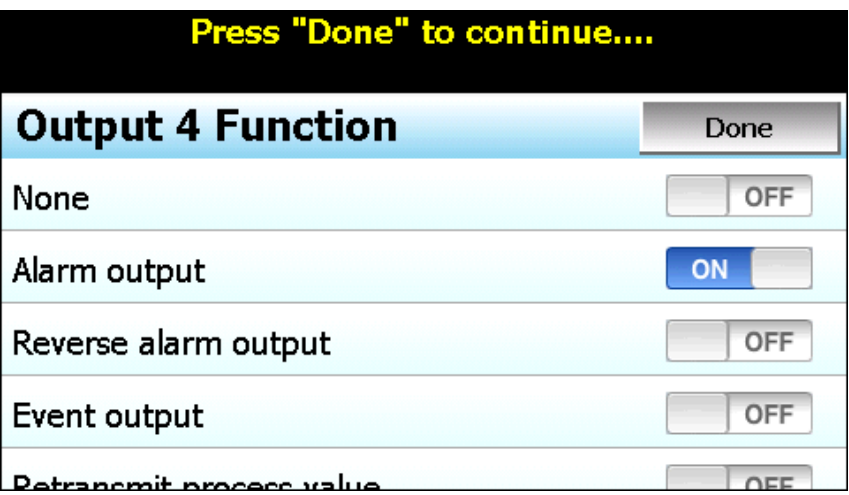

The **Alarm output** function activates the Alarm 3 configuration settings for assigning the type of alarm logic to apply to output 4. When the alarm condition is active, the output will turn on.

The **Reverse alarm output** function activates the Alarm 3 configuration settings for assigning the type of alarm logic to apply to output 4. The output will be normally "on" when this function is selected. When the alarm condition is active, the output will turn off.

The **Event output** function allows the output to be turned on and off via an automatic program or manually through the nCompass interface to act as a "soft" switch to turn system components on and off.

The **Retransmit process value** and **Retransmit setpoint value** functions allow the loop control board output to retransmit the current input value or set point to remote devices such as a chart recorder.

The **DC power supply output** function must be selected when the output type ordered for the loop control board output 4 is a transmitter power supply.

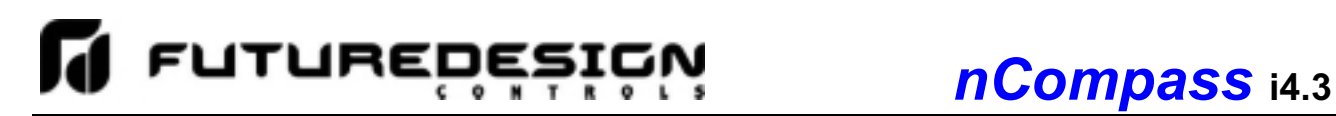

#### **3.3.19 Output 4 Failure Transfer**

If the output function is set as an alarm or event output, the failure transfer can be set to have the output turn on (1) or turn off (0) when a sensor break occurs.

#### **3.3.20 Output 4 Low/High Limit Values**

The output low and high limit values can be set when the output 4 function is set for retransmit process or setpoint value. They are used to set the minimum and maximum percentage of the output range for the installed output type. For example, the standard range of the mA output is 0-20mA. In order to use the output as a 4-20mA output, the low limit value would need to be set to 20% (20% of 20ma = 4ma).

For the voltage output, the default range is 0-10Vdc. In order to achieve a 1-5Vdc output, the low limit would have to be set to 10% (10% of 10Vdc is 1Vdc). The high limit would then have to be set to 50% in order cut the output span in half to get a maximum output of 5Vdc.

#### **3.3.21 Output 4 Retransmit Low/High Scale**

The output retransmit low and high scale can be set when the output 4 function is set for retransmit process or setpoint value. They are used to set the retransmit range of the output. The low scale value corresponds with the output low limit value and the high scale value corresponds with the output high limit value.

#### **3.3.22 Alarm (1-3) Function**

The Alarm 1, 2 and 3 Functions are used to select the alarm type for outputs 2, 3 and 4 respectively if the output is configured as an alarm or reverse alarm. The alarm selections are mutually exclusive, i.e., selecting one will turn off the others. Once the desired alarm type has been selected, press the "Done" button to set the alarm function for the loop control board output and return to the main Loop Configuration screen.

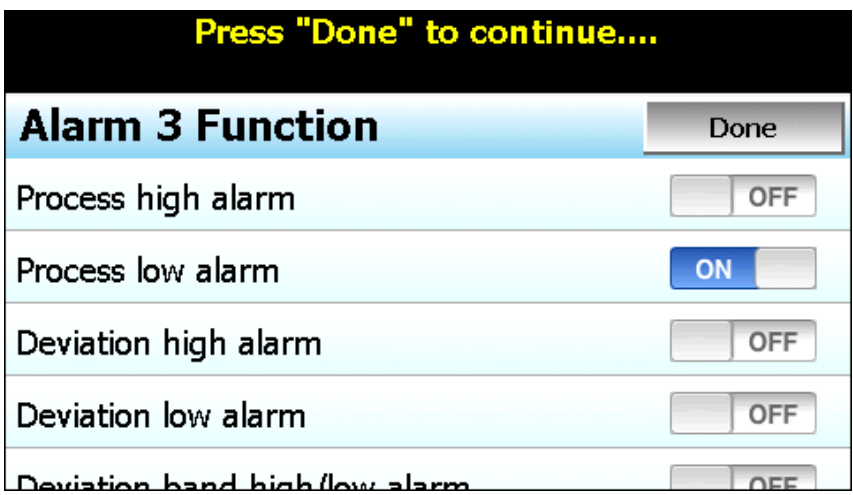

*NOTE: For the following alarm descriptions, SV = the control set point value, ASP is the alarm set point and AHY is the alarm hysteresis.*

A **Process high alarm** is independent of set point. When the process value is higher than the alarm set point, a process high alarm occurs. When the process value is lower than the alarm set point minus the alarm hysteresis, the alarm is off.

A **Process low alarm** is independent of set point. When the process value is lower than the alarm set point, a process low alarm occurs. When the process value is above the alarm set point plus the alarm hysteresis, the alarm is off.

A **Deviation high alarm** is dependant upon the control set point and alerts the operator when the process value deviates too high over the set point value. When the process is higher than SV+ASP (note that the alarm set point is entered as a positive value), a deviation high alarm occurs. When the process falls below SV+ASP-AHY, the alarm is off.

A **Deviation low alarm** is dependant upon the control set point and alerts the operator when the process deviates too far below the set point value. When the process is lower than SV+ASP (note that the alarm set point is entered as a negative value), a deviation low alarm occurs. When the process is higher than SV+ASP+AHY, the alarm is off.

A **Deviation band high/low alarm** sets two trigger levels relative to the control set point value. The two trigger levels are SV+ASP and SV-ASP for the high and low alarm values. When the process value is higher than SV+ASP or lower than SV-ASP, a deviation band alarm occurs. When the process value is within the trigger levels, SV+ASP-AHY and SV-ASP+AHY, the deviation band alarm is off.

An **End of automated program alarm** is not associated with the process value or set point. The alarm is turned on upon completion of an automatic ramp/soak program. The alarm will turn off when another program is started, when power is cycled to the loop control board or when the "Reset" button is pressed on the Alarm screen of the runtime application.

The **Hold mode alarm** is not associated with the process value or set point. The alarm is turned on when the running program is in hold. The alarm will turn off when the program is placed back into run or the program is stopped. Note that this "alarm" is not indicated on the nCompass interface.

The **Static mode alarm** is not associated with the process value or set point. The alarm is turned on when the loop control is in the single set point (static) mode of operation. The alarm will turn off when the loop control is running an automatic program. Note that this "alarm" is not indicated on the nCompass interface.

The **Holdback mode alarm** is not associated with the process value or set point. The alarm is turned on when the running program is in holdback. The alarm will turn off when the holdback condition has been met or the program is stopped. Note that this "alarm" is not indicated on the nCompass interface.

#### **3.3.23 Alarm (1-3) Mode**

The Alarm 1, 2 and 3 Modes are used to select the mode of operation for outputs 2, 3 and 4 respectively if the output is configured as an alarm or reverse alarm. The mode selections are mutually exclusive, i.e., selecting one will turn off the others. Once the desired alarm mode has been selected, press the "Done" button to set the alarm operation for the loop control board output and return to the main Loop Configuration screen.

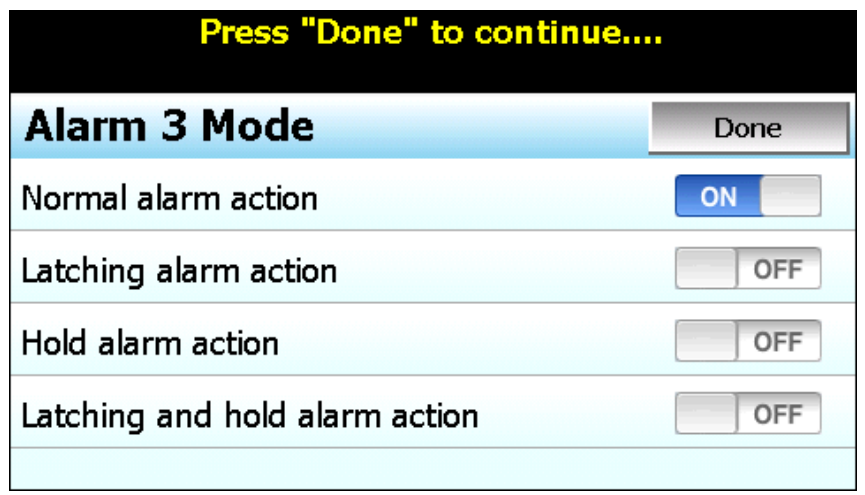

**Normal alarm action** has the alarm output off in the non-alarm condition and on in the alarm condition. The output state is inverted for a reverse alarm output.

**Latching alarm action** will keep the alarm output on even if the alarm condition has cleared until the alarm is reset by the user. The output state is inverted for a reverse alarm output.

**Hold alarm action** prevents the alarm from activating on power up even when an alarm condition is present. The alarm will be blocked until the alarm condition clears. Once cleared, the alarm will then operate normally and activate when an alarm condition occurs.

The **Latching and hold alarm action** combines both the latching and hold alarm actions listed above.

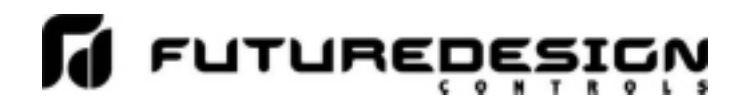

#### **3.3.24 Alarm (1-3) Indication**

The Alarm 1, 2 and 3 Indication settings are used to select whether the alarm will be shown in the nCompass runtime application or be hidden from the user. This allows the OEM to configure an alarm to perform a specific control function while preventing the user from adjusting the set point or seeing the activation state of the alarm.

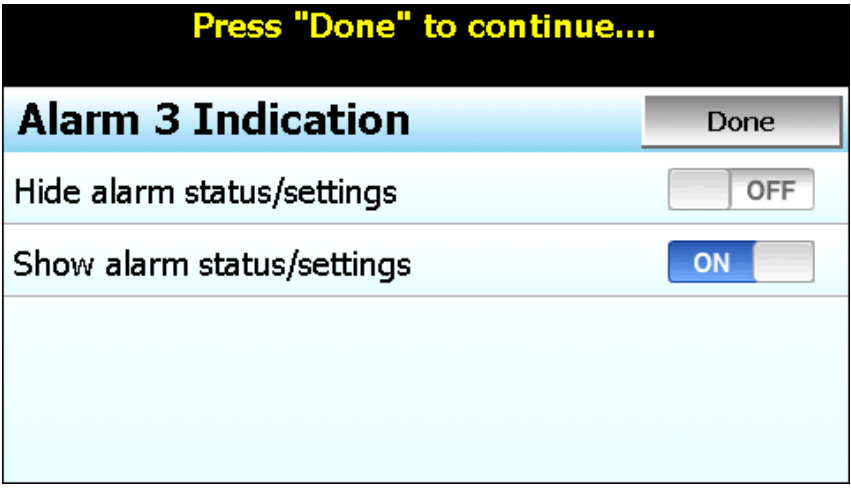

When the alarm indication is set for **Hide alarm status/settings**, the alarm will be removed from the nCompass runtime application. The user will not be able to edit the alarm message or adjust the alarm set point. When the alarm activates, there will be no indication or message on the alarm screen and the audible alarm will not sound. The alarm operates as a "silent" alarm with no indication to the user.

When the alarm indication is set for **Show alarm status/settings**, the user will be able to access and change the alarm set point and alarm message under the device settings. When the alarm occurs, the alarm message will be displayed on the Alarm screen and the audible alarm will sound.

The indication selections are mutually exclusive, i.e., selecting one will turn off the other. Once the desired alarm indication has been selected, press the "Done" button to set the alarm operation and return to the main Loop Configuration screen.

#### **3.3.25 Alarm (1-3) Setpoint**

The alarm set points can be set when the alarm function is set for a process or deviation type of alarm. If the alarm indication is set to "show" the alarm status and settings, the set point will also be available in the nCompass runtime under device settings for user edit. If the alarm indication is set for "hide" alarm status and settings, the alarm set point will not be available in the nCompass runtime and can only be changed via the loop settings in the Configurator.

#### **3.3.26 Alarm (1-3) Hysteresis**

The alarm hysteresis can be set when the alarm function is set for a process or deviation type of alarm. It is used to eliminate rapid on/off cycling of the alarm output by applying a safe-sided dead band to the alarm. When the alarm set point is exceeded, the alarm will activate. The alarm will not deactivate until the process rises above (for low alarm) or falls below (for high alarm) the alarm set point by the hysteresis value.

The hysteresis can be set from a minimum of 0.1 to a maximum of 50.0 for units of degrees Centigrade and to a maximum of 90.0 for units of degrees Fahrenheit and process units.

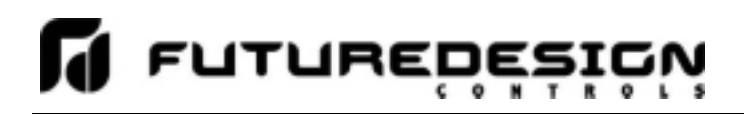

#### **3.3.27 Setpoint at Start of Automatic Program**

The Setpoint at Start of Automatic Program selection is used to select the set point that will be used by the loop control at the start of a program. The start set point selections are mutually exclusive, i.e., selecting one will turn off the others. Once the desired starting set point has been selected, press the "Done" button to return to the main Loop Configuration screen.

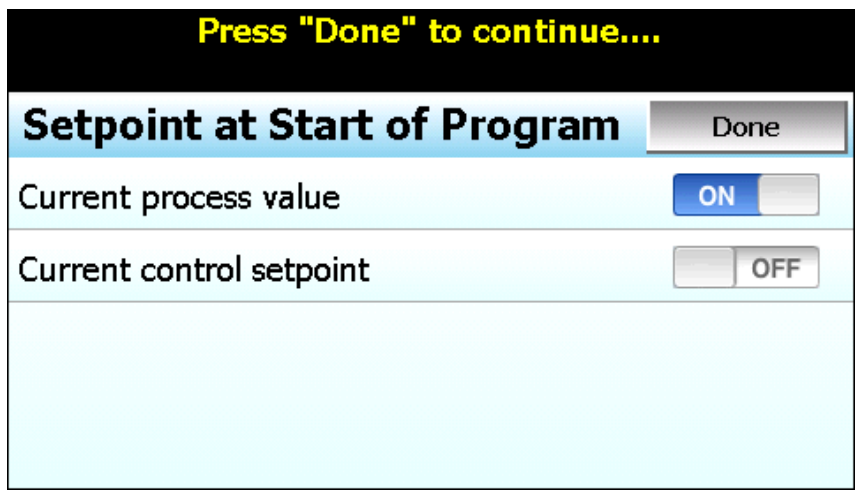

The **Current process value** selection will use the current process value as the control set point when a program is started.

The **Current control setpoint** selection will use the current (static) set point as the control set point when the program is started.

Note that the P-Series control provides a selection for using the start set point value of a program. This selection is not supported by nCompass and can not be configured or entered for an automatic program in the nCompass runtime application. Only the current PV or control SP selections are supported.

The normal method is to start from the process value, because this will produce a smooth and bumpless start to the process. However, if the time period of the first step must be defined, using the current control set point for the starting point will insure that the first step time duration is maintained.

#### **3.3.28 Setpoint at End of Automatic Program**

The Setpoint at End of Automatic Program selection is used to select the set point that will be used by the loop control at the end of a program. The end set point selections are mutually exclusive, i.e., selecting one will turn off the others. Once the desired end set point has been selected, press the "Done" button to return to the main Loop Configuration screen.

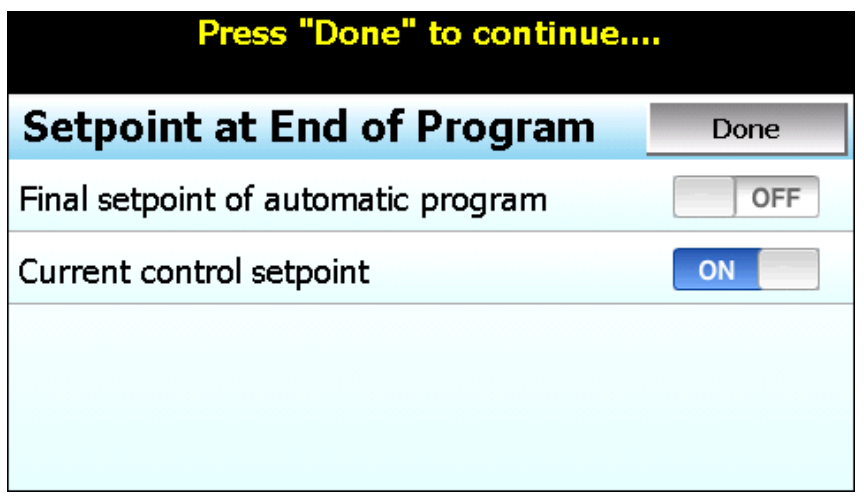

The **Final setpoint of automatic program** selection will use the final set point value programmed on the end step of the program as the control set point when the program reaches the end step.

When this mode is selected, the program will remain active once the "End" step is reached in order to hold the loop set point at the set point entered on the end step. However, any outputs programmed as events will turn off and remain off until the user selects program "Halt" in order to turn off the program and return to static (single set point) operation. The event outputs will then be operational again. If event outputs are required to be on in order for the system to operate, the "Current control setpoint" selection should be used.

The **Current control setpoint** selection will use the current (static) set point (prior to the program being started) as the control set point when the program ends.

When this mode is selected, the set point entry for the "End" step of the program entry will be hidden as it is not used. Any outputs configured as events will then return to their static setting (on/off state prior to the program being started).

*NOTE: nCompass does not support the P41/B42 "all outputs off" end of program function". This selection is not available through the nCompass configuration.* 

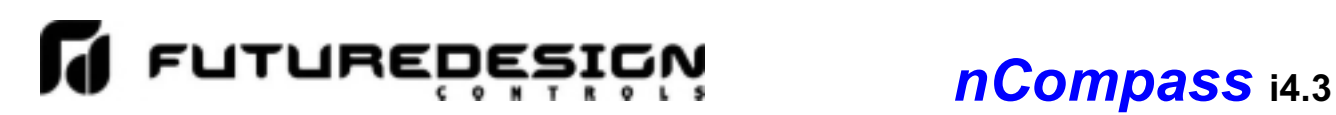

#### **3.3.29 Power Fail Recovery**

The Power Fail Recovery is used to select the desired mode of operation of the loop control board when power is restored if an automated program was running at the time power was lost. The recovery selections are mutually exclusive, i.e., selecting one will turn off the others. Once the desired recovery mode has been selected, press the "Done" button to set the power recovery mode for the loop control board and return to the main Loop Configuration screen.

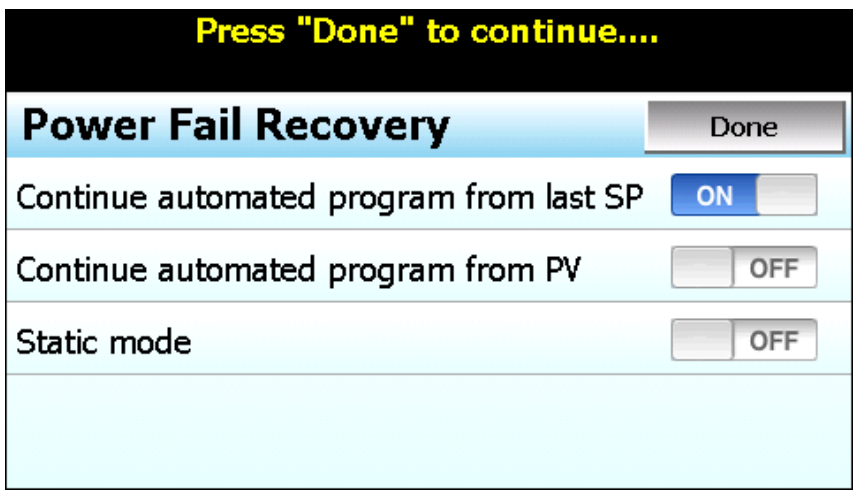

The **Continue automated program from last SP** selection will resume the program from where it left off with the last set point set by the program at the time of power failure.

The **Continue automated program from PV** selection will resume the program using the current process value at the time power is restored as the set point.

The **Static mode** selection will terminate the automated program and return the loop control to the single set point mode of operation using the previous set point value prior to starting the automated program. In addition, any outputs configured as events will also be returned to their previous on/off state that they were previously set to prior to starting the program.

*NOTE: nCompass does not support the P41/B42 "Off Mode" recovery option. This selection is not available through the nCompass configuration.* 

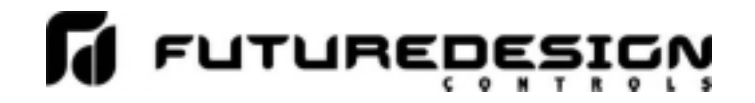

#### **3.3.30 Loop Communication Mode**

The loop Communication Mode selection is available for loop control versions V.28 and later. The loop control boards are set to the normal communication mode by default. The mode selections are mutually exclusive, i.e., selecting one will turn off the other. Once the desired communication mode has been selected, press the "Done" button to set the communication mode of operation for the loop control board and return to the main Loop Configuration screen.

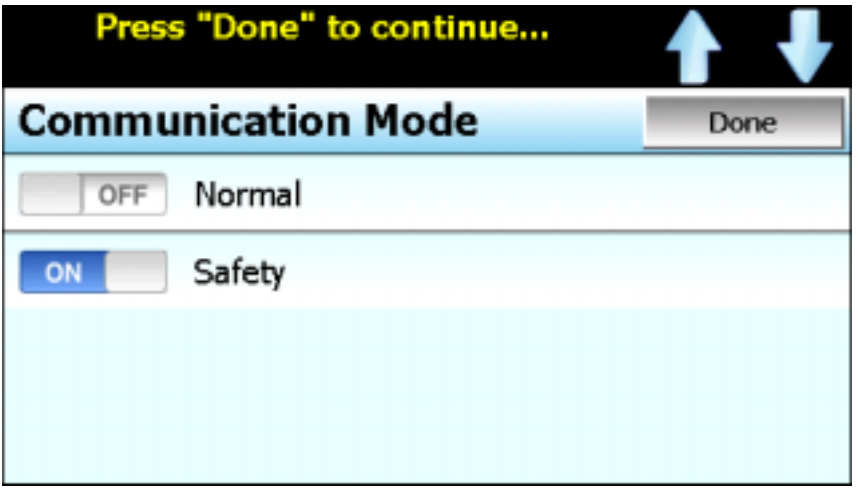

The **Normal** communication mode selection allows the control board to operate independently of the nCompass HMI. This means that if the HMI to control board communications fail (broken wire or become disconnected), the loop control board will continue to operate under its last given set point or continue running its automatic program until completion. The HMI to control board communications can then be restored without interrupting the process.

The **Safety** communication mode selection enables a watchdog in the loop control board which checks to insure that communications are active with the nCompass HMI. If communications fail (broken wire or become disconnected), the loop control board will turn off its outputs until communications are restored. This affects operation in two ways.

First, upon power up, the loop control outputs will remain off until the nCompass HMI boots up and enters the runtime application. Once the HMI begins operation and starts communicating with the loop control boards, their outputs will be enabled. This prevents the loop control boards from affecting the process until the user has the ability to enter set points, turn events on/off, etc.

Second, if a communications failure does occur, the loop control boards will turn their outputs off after a one minute delay, in affect stopping the process, until communications are restored. Since the operator has no way of turning off events or changing set points without a functioning user interface, this provides a way of automatically turning off the process.

. *NOTE: When the safety communication mode is used, all loop control board outputs are disabled when communications are missing regardless of the configured mode of operation for the output. This includes, control, alarm, event, etc.* 

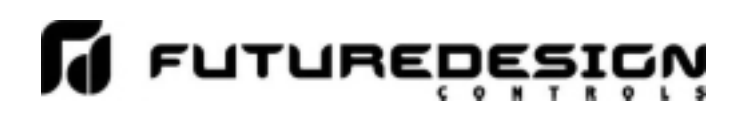

#### **3.4 Calibration**

Each nCompass loop control is calibrated at the factory before shipment; however, they can be recalibrated in the field with the use of proper calibration equipment. While the basic calibration of the unit is highly stable and set for life, the Loop Input offset calibration provides the means to offset the permanent factory calibration. Typically reasons for applying this offset may include the need to match a particular reference standard, to match the calibration to a particular transducer or sensor or to remove long term drift in the factory set calibration.

The input offset calibration provides a two point offset; a low point offset and a high point offset. The two point offset constructs a straight line (linear calibration) between the two points. To insure greatest accuracy, it is best to calibrate with the two points at the minimum and maximum operating ranges of the system.

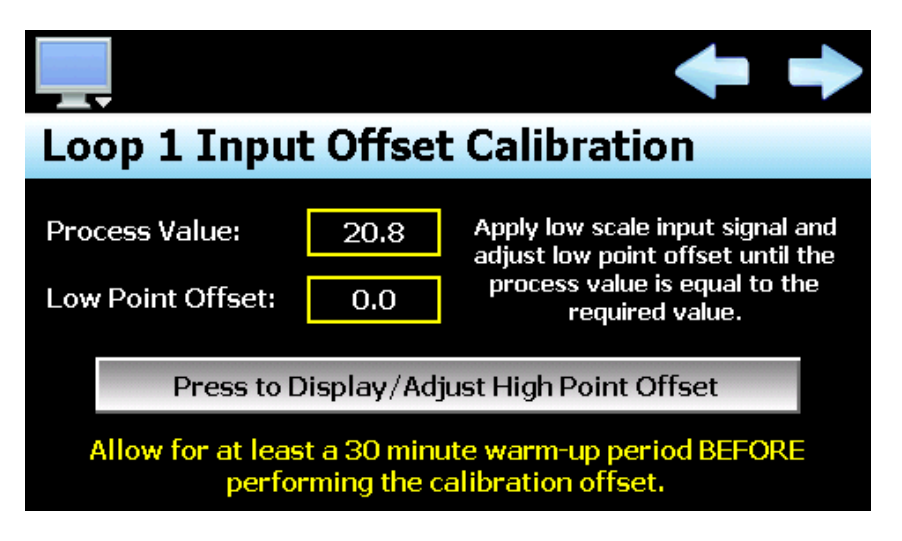

To begin calibration, send the low signal input to the loop input. If the process value does not match the reference signal, adjust the low point offset so that the process value matches the reference input signal. Press the button to switch to the high point offset and then apply the high signal input to the loop control. Adjust the high point offset if necessary in order to make the process value match the reference signal.

**IMPORTANT:** After a user calibration has been performed, a calibration error may occur if the input type of the loop control is later changed to a different type. Should this occur, a user calibration must be performed for the newly selected input type.

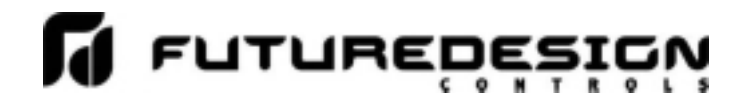

#### **3.5 Functions**

The nCompass functions are accessed from the "Startup" menu and allow the OEM to select which screens/menu items will be enabled (shown) in the nCompass runtime application. These functions can be used to customize the system to meet specific requirements.

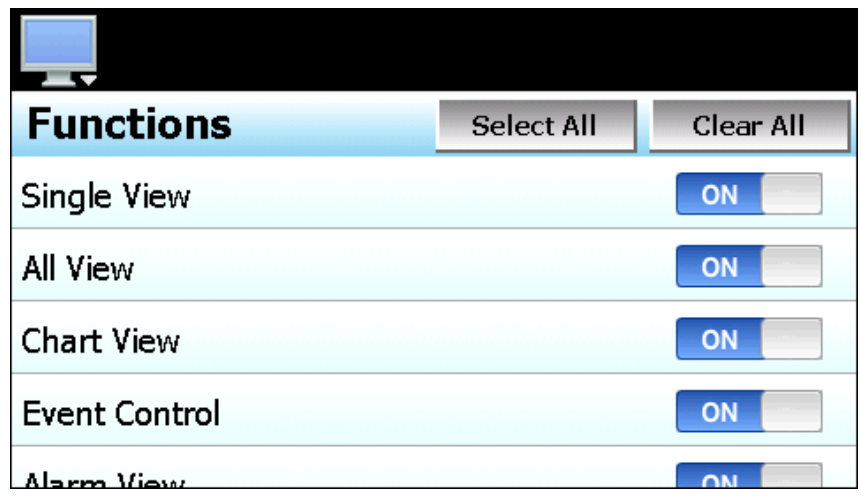

When functions are disabled at the configurator level from the **Functions** list, it will be disabled in the runtime software by removing the menu item or disabling the field so the operator can not select the function or edit any corresponding settings related to the function. The following list shows the available nCompass functions, where to find the menu item(s) applicable to the function and a description of what it applies to.

*IMPORTANT: Disabling nCompass functions that are not required for the application results in a system that is clean and easy to use for the operator; however, be careful when disabling certain items. Without access to them, there will be no way of determining if the system is operating as required.*

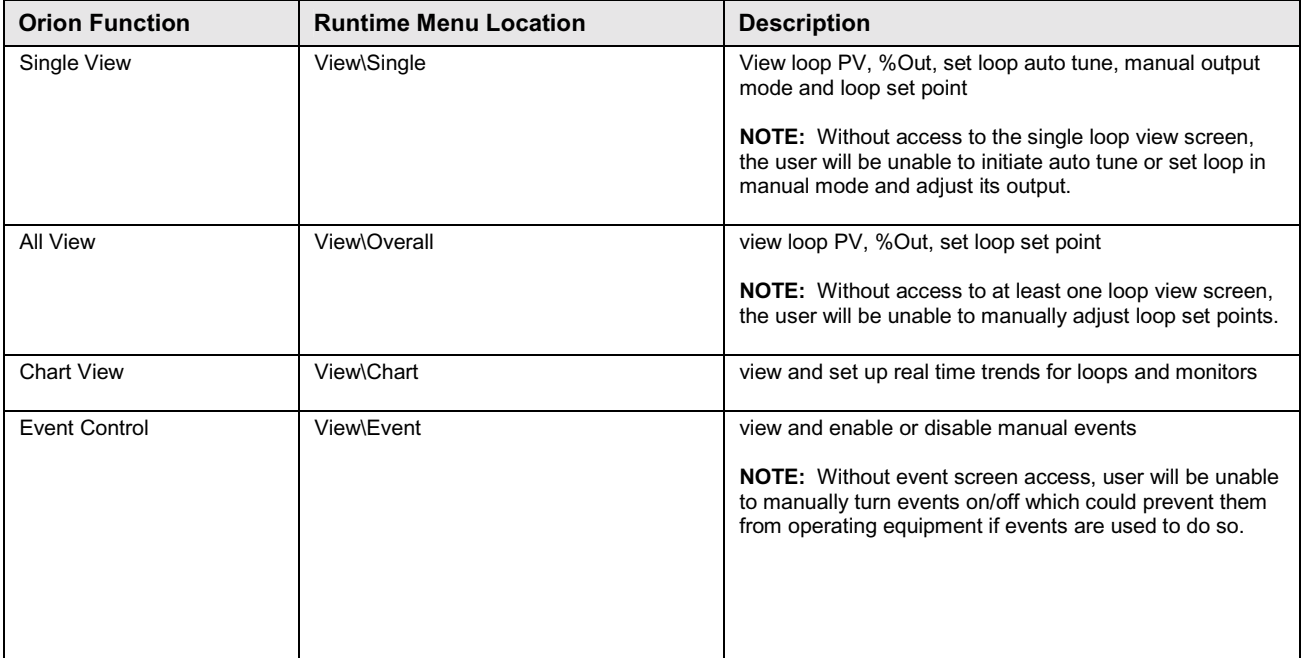

# *nCompass* **i4.3**

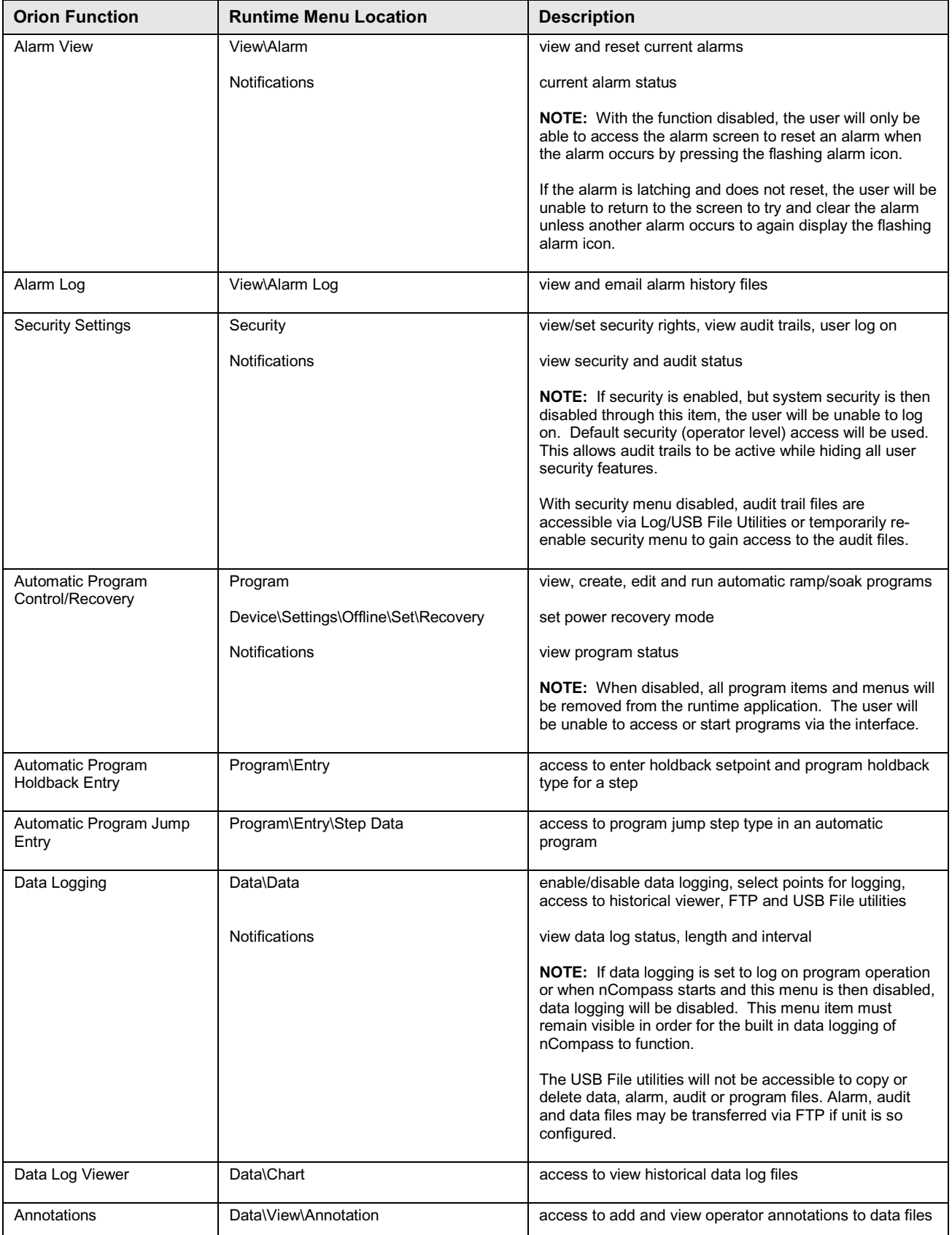

## *nCompass* **i4.3**

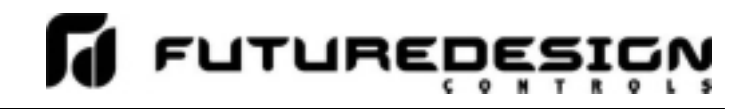

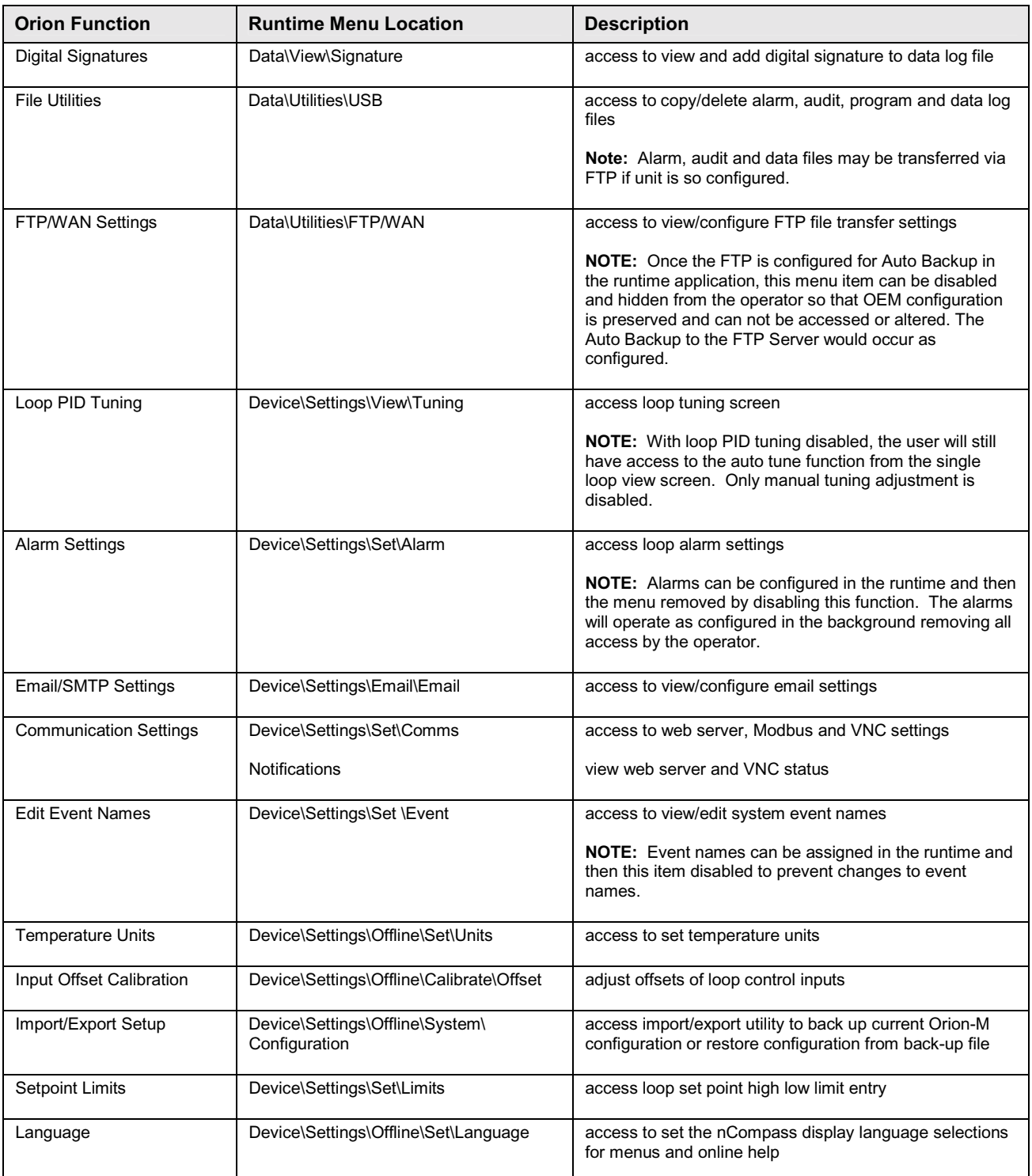

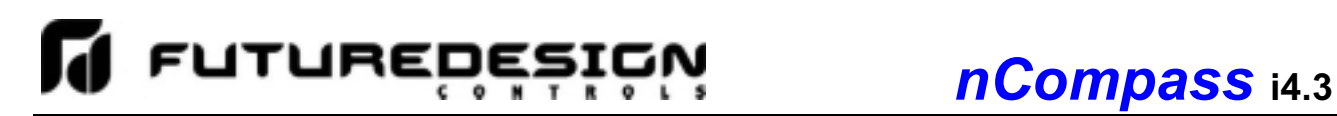

#### **3.6 Startup View**

The "Startup View" screen is accessed from the "Startup" menu and allows the OEM to define which of the main view screens the runtime application will show when it first starts and when the "Home" icon is pressed.

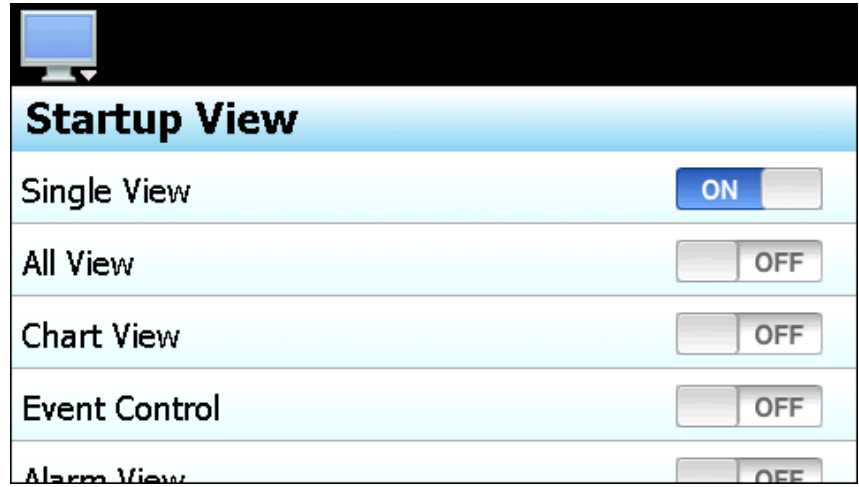

The available selections are Single loop View, All loop View, Chart View, Event Control, Alarm View and Alarm Log.

*NOTE: If the selected screen to view on startup is disabled in the nCompass functions list, the screen will only be available when the "Home" icon is pressed.* 

#### **3.7 Loop/Alarm/Event Tagnames**

To edit the loop, alarm or event names, select the corresponding menu item from the Tagnames menu.

#### **3.7.1 Loop Names**

The Loop Names screen allows the OEM to edit the names of all configured loops. These names will be displayed throughout the runtime application to identify each loop and associated values. To change the name of a loop, select the loop from the list in order to show the text entry keypad. Enter the desired name for the loop (up to 11 characters) and press the "Done" button when finished.

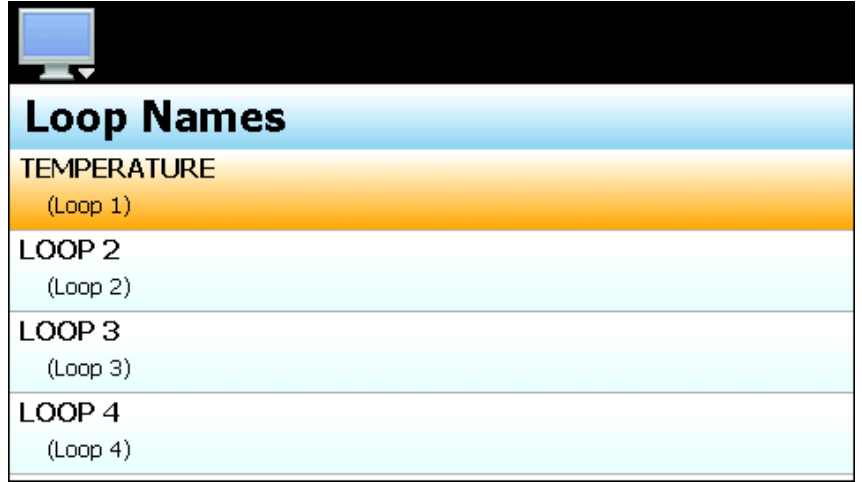

*NOTE: The loop number is displayed below the loop name to assist the user in identifying the loop associated with each name.* 

#### **3.7.2 Alarm Names**

The Alarm Names screen is accessed from the Tagnames menu and allows the OEM to edit the names of all configured alarm outputs. These names will be displayed in the runtime application as the alarm description on the Alarm Monitor screen. To change the name of an alarm, select the alarm from the list in order to show the text entry keypad. Enter the desired name for the alarm (up to 25 characters) and press the "Done" button when finished.

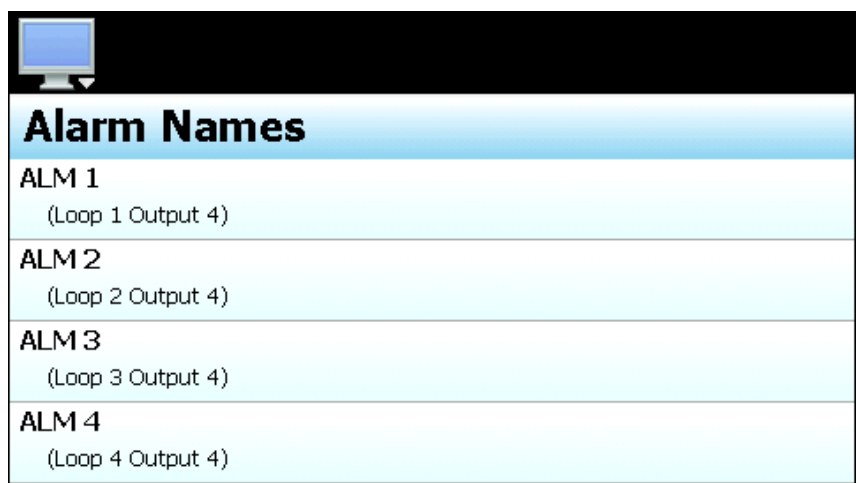

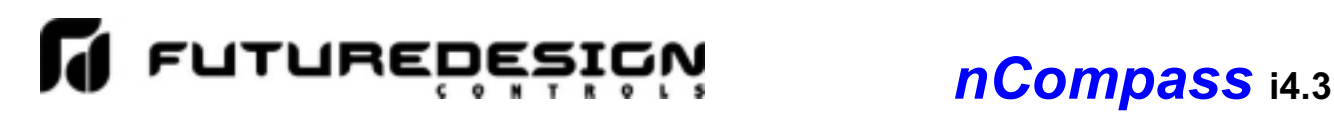

*NOTE: The alarms are assigned in sequential order starting with the loop 1 outputs, then the loop 2 outputs, loop 3 outputs and so on. To assist in identifying each alarm during the naming process, the loop number and output associated with the alarm is displayed below the alarm name.* 

#### **3.7.3 Event Names**

The Event Names screen accessed from the Tagnames menu and allows the OEM to edit the names of all configured event outputs. These names will be displayed in the runtime application under the Event control and program step Event screens. This allows each event to be identified by the function it performs for the end user. To change the name of an event, select the event from the list in order to show the text entry keypad. Enter the desired name for the event (up to 9 characters) and press the "Done" button when finished.

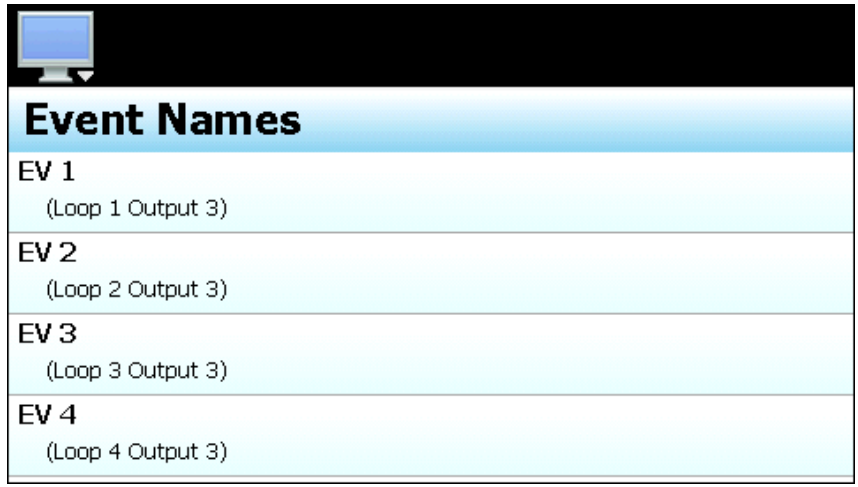

*NOTE: The events are assigned in sequential order starting with the loop 1 outputs, then the loop 2 outputs, loop 3 outputs and so on. To assist in identifying each event during the naming process, the loop number and output associated with the event is displayed below the event name.* 

#### **3.8 Custom Name\Address**

The 'Custom Name\Address' screen is accessed from the 'Tagnames' menu and allows the OEM to configure the main splash screen when the nCompass runtime application starts. This is used so the OEM name and contact information is shown each time the nCompass controller is powered up. It also allows the OEM to change the name of the controller to adapt it to a specific product or market.

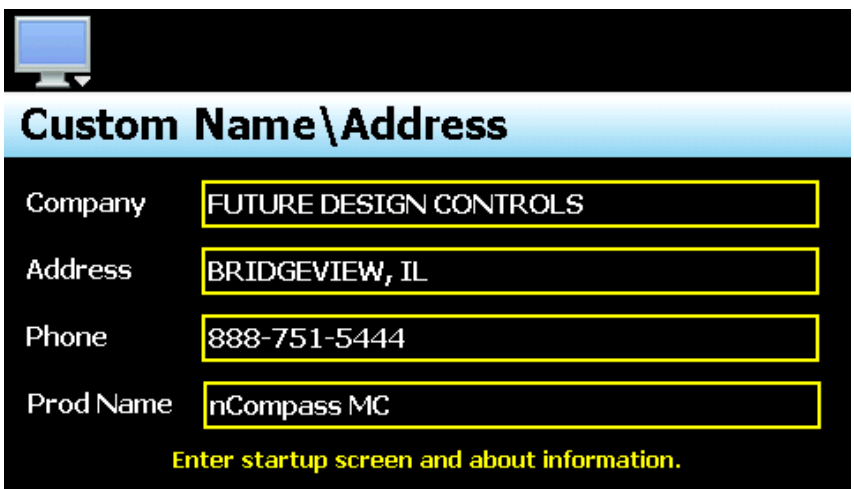

To edit the company, address, phone number or controller (product) name, press the field and enter the desired text. Each field can be entered with a maximum of 24 characters that will be displayed on the splash screen when nCompass starts.

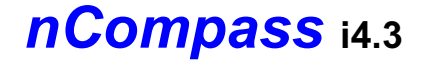

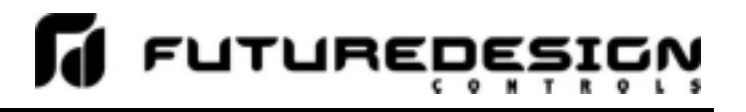

## **Appendix**

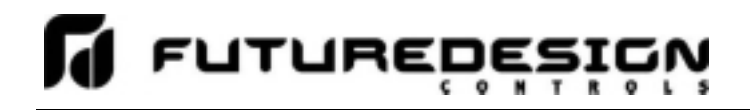

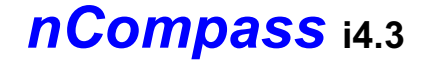

#### **How to Order**

nCompass MC is ordered as 3 to 12 components dependant upon the number of control loops, one to ten.

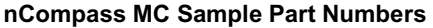

*(minimum of 3 component part numbers is required; (1) display, (2) firmware, (3) loop #1 )* 

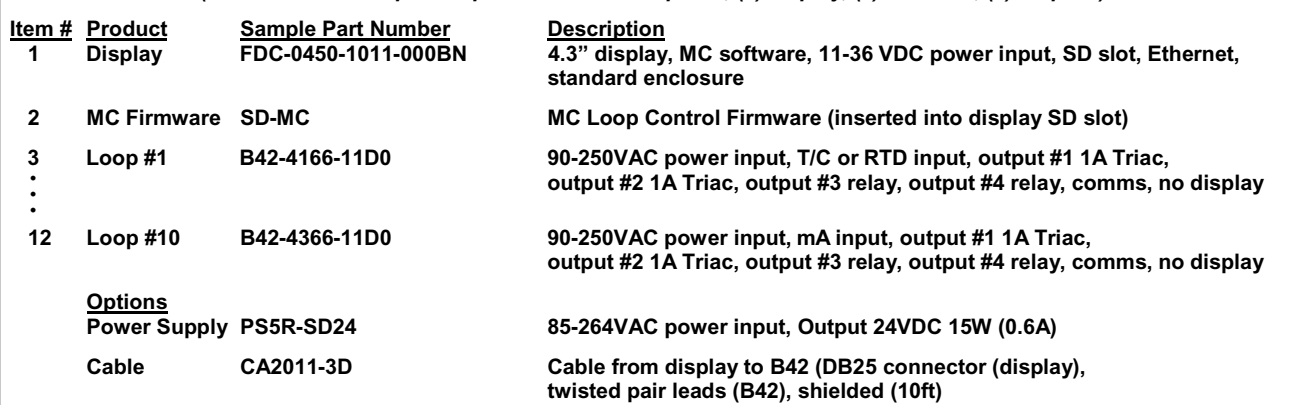

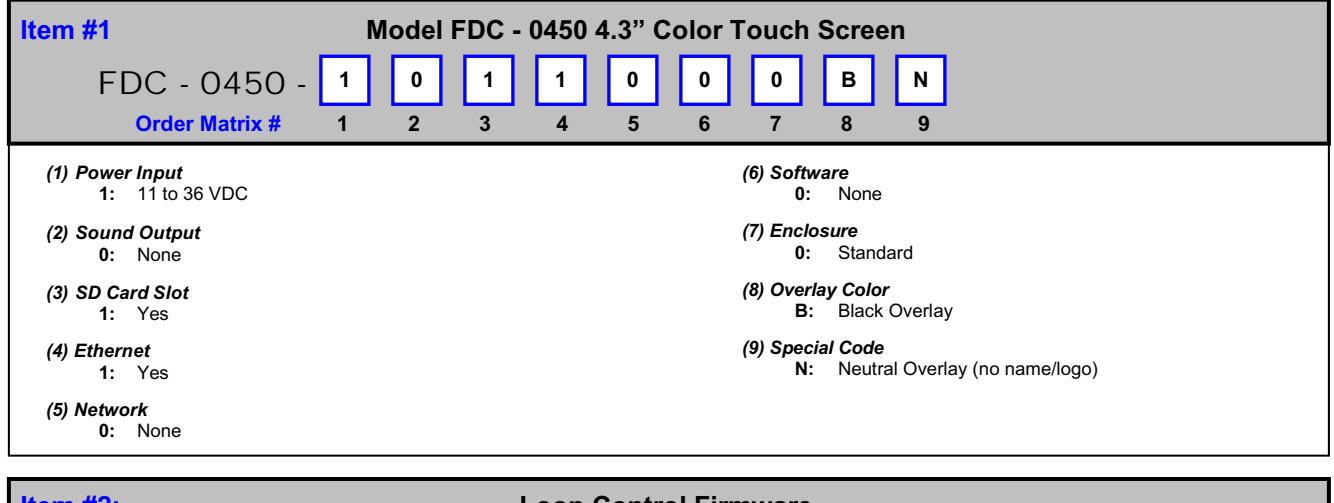

**Item #2: Loop Control Firmware Order Matrix # | SD (Fixed characters SD-MC: SD card with MC (1 to 10 Loop Control) Display Configuration and SD plugged into display) SD MC** 

**Control System Options** *(ordered separately as appropriate)*

#### **Cable: Display to B42 Control Board**

CA2011-8D: Cable (10ft) from Display to B42 controller.

**Note**: Consult factory for other lengths & options

**Display Power Supply (input 100-240VAC / Output 24VDC)**<br>DIN Rail Mount: PS5R-SB24: 15W power supply (0.6/ DIN Rail Mount: PS5R-SB24: 15W power supply (0.6A)<br>Open Frame: PS3X-B24AFC: 15W power supply (0.6A) PS3X-B24AFC: 15W power supply (0.6A)

**Note**: Either of the above will power the FDC-0450 touch screen display

#### **USB Memory Stick**

UDF115-2GB: (2GB High Capacity USB Memory Stick (3VDC))

#### **System Reset Timer**

GE1A-C10MA110/SR2P-06: Reset Timer and socket (DIN Rail)

**Note:** Timer is recommended for proper system restart due to momentary power interruptions (<500ms) which can erroneous operation.

#### **B42 Programming Display Board**

B42 Display Board 300 mm cable: 3020B42-00300A-00/300 B42 Display Board 1000mm cable: 3020B42-00300A-00/1K

#### **Printed Operators Manual**

Part Number (Orion-nCompass\_MC\_i4.3\_User\_Manual.pdf) FDC-Orion nCompass MC i4.3 User Manual

#### **Printed Configuration Manual**

Part Number (Orion-nCompass\_MC\_i4.3\_Config\_Manual.pdf) FDC-Orion nCompass MC i4.3 Configuration Manual

#### **Printed Communication Reference Manual**

Part Number (Orion-nCompass\_MC\_i4.3\_Comm Reference.pdf) FDC-Orion nCompass MC i4.3 Communication Reference Manual

#### **USB Cables & Accessories**

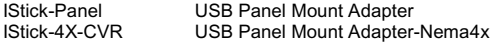

## *nCompass* **i4.3**

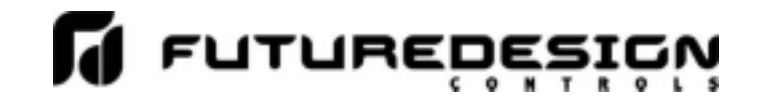

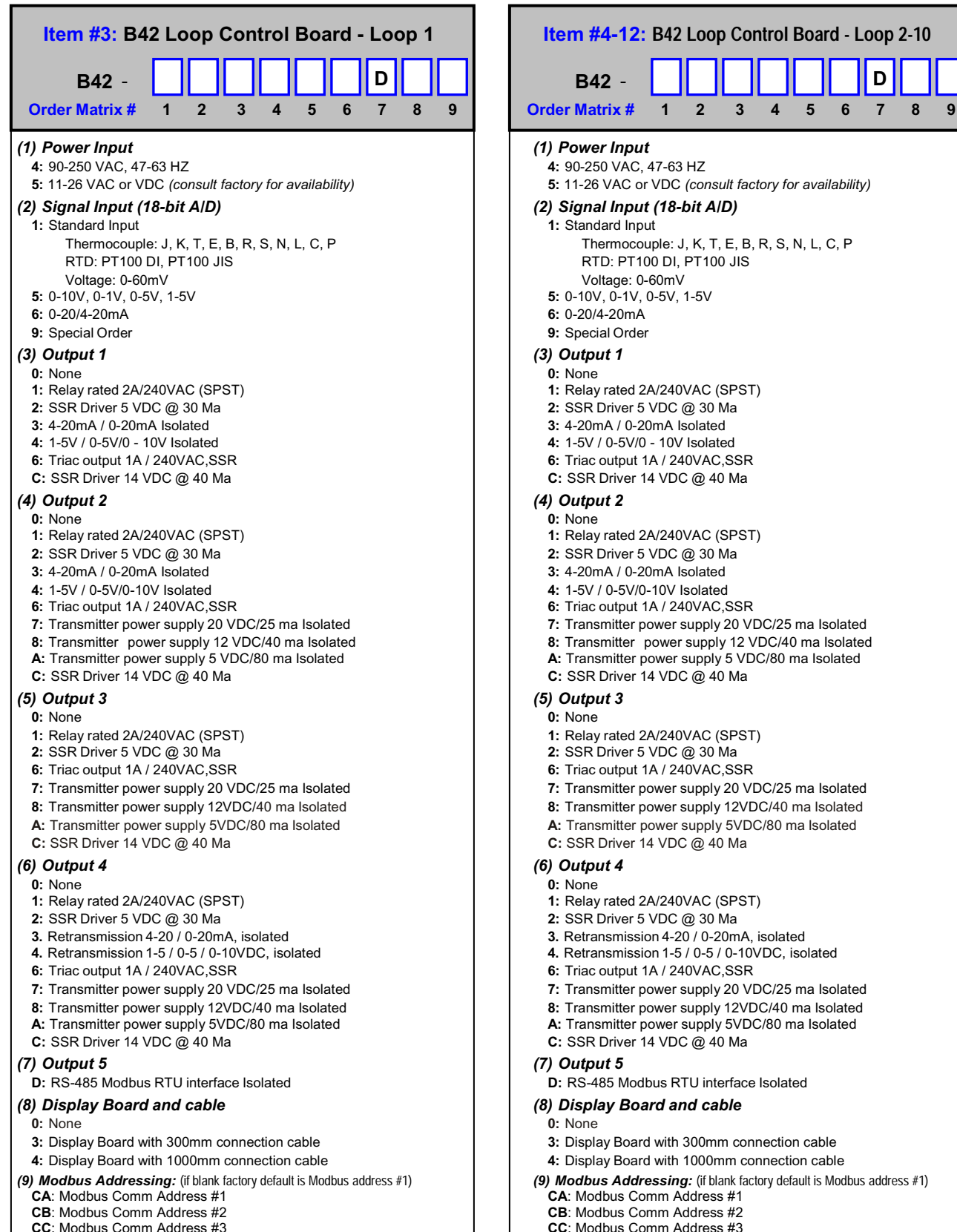

Note that field configuration of Comm address requires the optional display.

#### **NOTES: SCADA (Supervisory Control & Data Acquisition)**

FDC-nCompass Series Graphic User Interface (GUI) touch screen provides a full SCADA feature set providing ease of use with either an icon menu system with finger navigation or traditional Menu bar, data acquisition, alarm manager, operator audit trail, multi-level security with user rights, LAN connections and more.

#### **The GUI provides ease of configuration, use & support.**

- System Configuration for loop, alarm, input & outputs assignment, Help language selection and more, all without an external device or PC.
- Loop Views: view 1 to 10 controls in single or overall view as well as in a Trend format (trend up to loop controls PV, SP & Percent Out).
- Profile: Virtually unlimited number of profiles with each profile having up to 64 steps with up to 3 events.
- File Management: View, print, copy/move Profile, Alarm, Historical Data (data log files) and operator audit trial files. File transfer via LAN features or USB flash memory.
- LAN: Remote Access & touch screen operation (VNC), email/SMS on alarm, email historical, alarm & audit trail files on-demand, Web Page (view only) and FTP of alarm, audit and historical data files automatically or on-demand.

#### **Data Acquisition:**

- Data log PV, SP and PID Percent output for 1 to10 loop controls.
- Log interval: configurable 6 seconds to 31 minutes with configurable
- number of days to auto start & name next file (1 to 31 days). - File Start/Stop: Configurable; operator on-demand, on system boot, profile ramp-soak start/end or digital inputs
- File Interval: Once started a data log file is configurable to auto end and start new file with the same name as previous file with an appended time/date name. Configurable time interval is from 1 to 31 days.
- File name: Operator entered file name, batch & lot number or if running a profile, file name same as profile name. (all file names appended with date-time to file name)
- Operator Comments/Events: Unlimited operator comments/events linked to each file entered manually or via Bar Code Scanner.
- Digital Signatures: full support for user based digital signatures for each data file (data encryption).
- Historical Data File: View & print the data directly from the display (auto scale on X & Y axis with each channel selectable for right or left axis values), from a PC after data is copied/moved via LAN (FTP or email) or USB Flash Memory card provided.

#### **NOTES: B42 Control Board (1 to 10 may be used)**

#### **B42 Loop Control:** http://www.futuredesigncontrols.com/B42.HTM

- Analog Input: 200ms scan rate with 18-bit A/D resolution providing high accuracy and PID control performance
- Outputs: Maximum of 4 control or auxiliary outputs
- PID Control Outputs: up to 2 with Auto Tune capability (heat-cool) Relay, SSR driver 5V, SSR driver 14V, 1A SSR, mA\* or VDC\*
- Alarm or Event: up to 3 outputs (outputs #2, #3 & #4) Relay, SSR driver 5V, SSR driver 14V or 1A SSR
- Auxiliary Outputs: up to 2 outputs, one or two Transmitter power supplies and/or one Retransmission\* output \*Note: Analog mA and VDC PID and retransmit outputs are 15-bit, contributing to high performance PID control and highly accurate retransmitted PV or SP values.
- Alarm Types: Process, Deviation and Deviation Band, all High or Low
- PID Parameters: Two sets of PID values may be configured and
- selected by Profile Step and/or by digital event input. (see next) - Event Inputs: Configurable for one of the following functions.
	- Profile Run (momentary)
	- Profile Hold (closed profile hold, open profile run)
	- Profile Run/Hold (closed profile run, open profile hold)
	- Profile Abort (momentary)
	- Segment Advance (momentary)
	- Manual Mode (closed manual mode, open normal control)
	- Failure Transfer: (closed failure transfer, open normal control) (transfer active %Out is a pre-configured value for each output)

#### **NOTES: Profile Ramp / Soak Specifications**

#### **Profile Ramp/Soak:**

- Profiles: Virtually an unlimited number of profiles in system memory - Profile Type: System configurable for separate profiles per loop or common profile with slave set point operation for other loops.
- Profile Start: via touch screen or via Event input (see above).
- Profile Name: Free form 16 character (max) naming convention with auto append time/date stamp.
- Global Profile Configuration
	- Profile Time Base: Time Ramp (hh:mm or mm:ss)
	- Ramp Rate (degrees/minute or hour) - Starting and Ending SP values (may be individually active or not).
- Guaranteed Soak & Ramp (GS):
	- Range 1 to 999F (555C), configurable per step as
- low, high, band or inactive (disable).
- Power Fail / Recovery when Profile is active:
	- Continue from last SP value.
	- Continue from last PV value.
	- Static mode (abort profile) with last static SP entered.
- Profile Segments: (maximum of 64)
	- Jump To Segment: configurable by segment (also nested looping) - Events: up to 3 events\* per segment.
	- Guaranteed Soak & Ramp: Configurable active or not by segment.
	- \* Note: The number of events available is predicated on the control board hardware, number of control boards and configuration.
- Event Input: (profile specific; refer to B42 Control Board for all options) - Configurable functions below (mutually exclusive to each other)
	- Profile Run (momentary)
	- Profile Hold (closed profile hold, open profile run)
	- Profile Run/Hold (closed profile run, open profile hold)
	- Step Advance (momentary)
	- Profile Abort (momentary)

Although the Event Input provides a manner to control Profile functions remotely, typically Profile actions would have the Operator using the intuitive easy to use 4.3" color touch screen (operator interface).

#### **NOTES: Power Supply – Optional**

**Power Capacity Required (Watts)** - A base system requires ~10 watts of 24Vdc power for the nCompass user interface. The 15W power supplies offered are sufficient to power display only.

**Note:** The power supply should be used to power nCompass components only and not OEM or other end user components or devices.

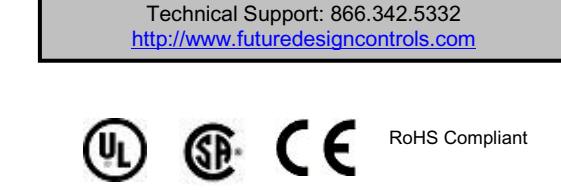

888.307.8014 Fax

P.O. Box 1196 Bridgeview, IL 60455<br>888 751 5444 Sales 888 307 8014 Fax

### **FUTURE DESIGN SOFTWARE LICENSE - For FDC nCompass Controller**

Future Design Controls Windows CE based nCompass display and Control Module (Idec PLC) software (listed as "SOFTWARE" in this document) is protected by copyright laws and international copyright treaties, as well as other intellectual property laws and treaties. The SOFTWARE is licensed at no charge to the end user when all components, including but not limited to the Control Module (Idec PLC components) and CE Color Touch Screen display are purchased from Future Design Controls. All ownership and rights remain with Future Design Controls.

#### **I. LICENSE GRANT.** This LICENSE grants you the following rights:

A. You may use Future Design's SOFTWARE with Future Design Controls products or products marketed by Future Design Controls only. Products are considered Future Design Controls products (and products marketed by Future Design Controls) when the sale or shipment originates from our main headquarters in Bridgeview, IL or one of our authorized office locations. Products purchased from Future Design Controls distributors or OEM's with brand labels other than Future Design controls are not considered Future Design Controls products and cannot be used with Future Designs SOFTWARE. Using Future Design's SOFTWARE with any other manufacturer (or distributor) of hardware is a violation of this license and applicable copyright laws. The SOFTWARE is considered in "use" when it is installed into permanent or temporary memory (e.g. CE display unit/PLC, or other storage device)

B. Solely with respect to electronic documents included with the SOFTWARE, you may make a copy (either in hardcopy or electronic form), provided that the software is not resold without the knowledge and acceptance of terms by Future Design Controls.

#### **II. TITLE; COPYRIGHT.**

All title and copyrights in and to the SOFTWARE (including but not limited to any images, photographs, animation, video, audio, music, text and "applets" incorporated into the SOFTWARE), the accompanying printed materials, and any copies of the SOFTWARE are owned by Future Design Controls or its suppliers. The SOFTWARE is protected by copyright laws and international treaty provisions. Therefore, you must treat the SOFTWARE like any other copyrighted material, except that you may either (A) make one copy of the SOFTWARE solely for backup or archival purposes or (B) install the SOFTWARE on each system purchased from Future Design Controls (CE display/PLC) provided you keep the original solely for backup or archival purposes. You may not copy the printed materials accompanying the SOFTWARE.

#### **III. ADDITIONAL RIGHTS AND LIMITATIONS.**

A. Reverse Engineering, De-compilation, and Disassembly: You may not reverse engineer, decompile, disassemble or modify the SOFTWARE (CE display software and/or Control Module (PLC) code).

B. No Separation of Components. The SOFTWARE is licensed as a single product and the software programs comprising the SOFTWARE may not be separated for use on any hardware not supplied by Future Design Controls.

C. Rental. You may not rent or lease the SOFTWARE.

D. Software Transfer. You may NOT transfer any of your rights under this LICENSE.

E. Termination. Without prejudice to any other rights, Future Design Controls may terminate this LICENSE if you fail to comply with the terms and conditions of this LICENSE. In such event, you must destroy all copies of the SOFTWARE and agree not to modify/distribute the software or download to any hardware not purchased from Future Design Controls.

F. The selection, application and use of Future Design products and/or software is the sole responsibility of the purchaser or end user. No claims will be allowed for any damages or losses, whether direct, indirect, incidental, special or consequential. In addition, Future Design reserves the right to make changes without notification to purchaser or user to materials or processing that do not affect compliance with any applicable specification. Future Design Controls makes no warranties when using Future Design Controls SOFTWARE system.

#### **Software Usage Note:**

**The selection, application and use of Future Design Control products or software is the sole responsibility of the purchaser or end user. No claims will be allowed for any damages or losses, whether direct, indirect, incidental, special or consequential.** 

**In addition, Future Design reserves the right to make changes without notification to purchaser or user to materials or processing that do not affect compliance with any applicable specification. Future Design makes no warranties when using the nCompass system.** 

#### **Warranty:**

Future Design Controls products described in this book are warranted to be free from functional defects in material and workmanship at the time the products shipped from Future Design Controls facilities and to conform at that time to the specifications set forth in the relevant Future Design Controls manual, sheet or sheets for a period of one year after delivery to the first purchaser.

Future Design Controls FDC-0450 products are warranted to be free from functional defects in materials and workmanship at the time the products shipped from Future Design Controls facilities and to conform at that time to the specifications set forth in the relevant Future Design Controls manual, sheet or sheets for a period of one year after delivery to the first purchaser for use.

There are no expressed or implied Warranties extending beyond the Warranties herein and above set forth. Limitations: Future Design Controls provides no warranty or representations of any sort regarding the fitness of use or application of its products by the purchaser. Users are responsible for the selection, suitability of the products for their application or use of Future Design Controls products.

Future Design Controls shall not be liable for any damages or losses, whether direct, indirect, incidental, special, consequential or any other damages, costs or expenses excepting only the cost or expense of repair or replacement of Future Design Control products as described below.

Future Design Controls sole responsibility under the warranty, at Future Design Controls option, is limited to replacement or repair, free of charge, or refund of purchase price within the warranty period specified. This warranty does not apply to damage resulting from transportation, alteration, misuse or abuse.

Future Design Controls reserves the right to make changes without notification to purchaser to materials or processing that do not affect compliance with any applicable specifications.

#### **Return Material Authorization:**

Contact Future Design Controls for Return Material Authorization Number prior to returning any product to our facility:

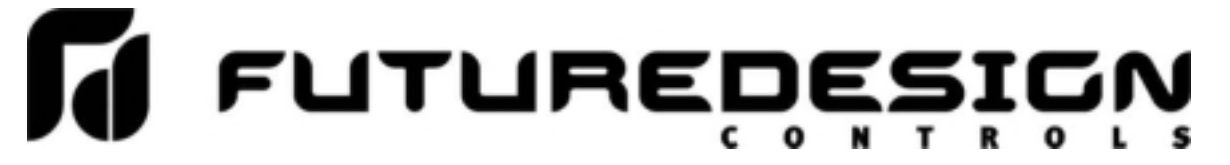

**7524 West 98th Place – Bridgeview, IL 60455 – Phone 888.751.5444 – Fax 888.307.8014** 

**http://www.futuredesigncontrols.com**